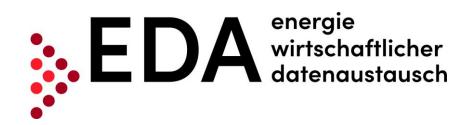

## **EDA User Portal**

# User Manual for Renewable Energy Communities

| Version          | 3.0.2                                    | Version replaced |                         |
|------------------|------------------------------------------|------------------|-------------------------|
| Publication date | 5 May 2022                               | Document name    |                         |
| Created by       | Customer Service EDA User Portal         |                  |                         |
| Distribution     | User EDA User Portal                     |                  |                         |
| Status           | Valid from – to: May 2022 – next version |                  | May 2022 – next version |

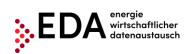

E-mail: kundenservice@eda-portal.at Website: www.eda.at/anwenderportal

#### Revisions

| Version | Date            | Responsible unit                    | Comments / Description of change     |
|---------|-----------------|-------------------------------------|--------------------------------------|
| 1.0.0   | 4 October 2021  | Customer Service EDA<br>User Portal | Initial draft                        |
| 3.0.0   | 20 October 2021 | Customer Service EDA<br>User Portal | Updates due to new software versions |
| 3.0.2   | 5 May 2022      | Customer Service EDA<br>User Portal | Update Logo<br>English Version       |

10.09.2020

created by QM / Release: IMB

E-mail: kundenservice@eda-portal.at Website: www.eda.at/anwenderportal

## **Table of Contents**

| 1 | GI   | ossa  | ary/Explanations                                    | 7  |
|---|------|-------|-----------------------------------------------------|----|
| 2 | Pu   | ırpos | se of the Document                                  | 9  |
| 3 | Re   | egist | ration for the Use of the EDA User Portal           | 9  |
| 4 |      |       | raphical User Interface of the EDA User Portal      |    |
|   | 4.1  |       | tem Requirements                                    |    |
|   | 4.2  | -     | in                                                  |    |
|   | 4.3  | Ger   | neral navigation                                    | 11 |
|   | 4.4  | Set   | tings - user                                        | 12 |
|   | 4.4  | 1.1   | Display language                                    | 12 |
|   | 4.4  | 1.2   | Password                                            | 13 |
|   | 4.5  | Das   | shboard                                             | 14 |
|   | 4.6  | RC    | Master Data                                         | 15 |
|   | 4.6  | 6.1   | Filter pane                                         | 16 |
|   | 4.6  | 5.2   | Master data pane                                    | 17 |
|   | 4.6  | 6.3   | Create new renewable energy community               | 18 |
|   | 4.6  | 6.4   | Create new consumption metering point               | 19 |
|   | 4.6  | 6.5   | Master data details                                 | 21 |
|   | 4.7  | Mas   | ster data import                                    | 29 |
|   | 4.7  | 7.1   | Creation and processing of the master data template | 30 |
|   | 4.7  | 7.2   | Import                                              | 31 |
|   | 4.8  | Mas   | ster data export                                    | 33 |
|   | 4.8  | 3.1   | Export                                              | 33 |
|   | 4.9  | Pro   | cess monitor                                        | 38 |
|   | 4.9  | 9.1   | Filter pane                                         | 38 |
|   | 4.9  | 9.2   | Process pane                                        | 39 |
|   | 4.9  | 9.3   | Actions                                             | 40 |
|   | 4.10 | A     | Audit log                                           | 43 |
|   | 4.11 | 5     | Settings – RC identification                        | 43 |
|   | 4.1  | 11.1  | E-mail messages                                     | 43 |
|   | 4.12 | F     | Participant Data                                    | 46 |
|   | 4.13 | 1     | lews                                                | 46 |
| 5 | Ex   |       | tion of processes                                   |    |
|   | 5.1  | Intr  | oduction                                            | 46 |
|   | 52   | MD    | VDC - Transmission of a verification document       | 48 |

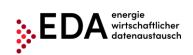

E-mail: kundenservice@eda-portal.at Website: www.eda.at/anwenderportal

|   | 5.2 | 2.1   | Send verification document                                                                 | . 48 |
|---|-----|-------|--------------------------------------------------------------------------------------------|------|
|   | 5.2 | 2.2   | Verification document - view response                                                      | . 53 |
| 5 | 5.3 | GC_   | REQ_RP - Request Registration Participation                                                | . 54 |
|   | 5.3 | 3.1   | Transmit Request Registration Participation                                                | . 54 |
|   | 5.3 | 3.2   | Request Registration Participation - view response                                         | . 57 |
| 5 | 5.4 | GC_   | REQ_AP - Activation/change request                                                         | . 58 |
|   | 5.4 | 4.1   | Send activation/change request                                                             | . 58 |
|   | 5.4 | 1.2   | Activation/change request - view response                                                  | . 60 |
| 5 | 5.5 | GC_   | REQ_RP - Request Deregistration Participation                                              | . 62 |
|   | 5.5 | 5.1   | Transmit Request Deregistration Participation                                              | . 62 |
|   | 5.5 | 5.2   | Request Deregistration Participation - view response                                       | . 65 |
| 5 | 5.6 | CR_   | MSG - Transmit energy data                                                                 | . 67 |
|   | 5.6 | 5.1   | Transmission of consumption data - view data sent                                          | . 67 |
| 5 | 5.7 | GC_   | MSG_MO - Transmit move out notice                                                          | . 70 |
|   | 5.7 | 7.1   | View transmission of a move out notice                                                     | . 70 |
| 5 | 8.8 | Erro  | r in transmission of messages                                                              | . 72 |
|   | 5.8 | 3.1   | Error category                                                                             | . 72 |
|   | 5.8 | 3.2   | Identification of faulty processes and options for manual actions and receipt of messa. 72 | ges  |
| 6 | Co  | ontac | t                                                                                          | .74  |
|   |     |       |                                                                                            |      |

E-mail: kundenservice@eda-portal.at Website: www.eda.at/anwenderportal

## **List of Figures**

| Figure 1. Logging into the EDA Hear Portal                                          | 10 |
|-------------------------------------------------------------------------------------|----|
| Figure 1: Logging into the EDA User Portal  Figure 2: User interface                |    |
|                                                                                     |    |
| Figure 3: Selection list RC number                                                  |    |
| Figure 4: Action list user account                                                  |    |
| Figure 5: Navigation elements                                                       |    |
| Figure 6: Settings - User                                                           |    |
| Figure 7: Display language                                                          |    |
| Figure 8: Password                                                                  | 13 |
| Figure 9: Dashboard                                                                 |    |
| Figure 10: Graphical presentation (e.g. transmit verification document)             | 15 |
| Figure 11: Master data                                                              | 16 |
| Figure 12: Icon for blocked/available metering points                               | 17 |
| Figure 13: Master data navigation                                                   |    |
| Figure 14: Create a new renewable energy community / new consumption metering point |    |
| Figure 15: Generation metering point, data input                                    |    |
| Figure 16: Metering point master data verification document                         |    |
| Figure 17: Metering point details - blocked                                         |    |
| Figure 18: Metering point details - available                                       |    |
| Figure 19: Master data history                                                      |    |
| •                                                                                   |    |
| Figure 20: Master data history details                                              |    |
| Figure 21: Report on energy data                                                    |    |
| Figure 22: Report - no data available                                               |    |
| Figure 23: Consumption data report (Excel)                                          |    |
| Figure 24: Consumption data visualization                                           |    |
| Figure 25: Consumption data visualization - select period                           |    |
| Figure 26: Consumption data visualization - select metering point                   | 28 |
| Figure 27: Consumption data visualization - select category                         | 29 |
| Figure 28: Master data template                                                     | 30 |
| Figure 29: Master data import                                                       |    |
| Figure 30: Master data import - select file                                         |    |
| Figure 31: Import monitor – Import successful                                       |    |
| Figure 32: Master data import archives                                              |    |
| Figure 33: Master data import report                                                |    |
| Figure 34: Master data export                                                       |    |
| Figure 35: Download Monitor                                                         |    |
|                                                                                     |    |
| Figure 36: Export spreadsheet                                                       |    |
| Figure 37: Spreadsheet history                                                      |    |
| Figure 38: Master data archives export                                              |    |
| Figure 39: Process monitor                                                          |    |
| Figure 40: 1st level: Grouping by process                                           |    |
| Figure 41: 2nd level: Exporting the messages                                        |    |
| Figure 42: Creating a new process                                                   |    |
| Figure 43: New process                                                              |    |
| Figure 44: Starting an action within a process                                      | 42 |
| Figure 45: Audit log                                                                | 43 |
| Figure 46: Administration of e-mail messages                                        |    |
| Figure 47: Administration of e-mail messages - save                                 |    |
| Figure 48: E-mail message (example)                                                 |    |
|                                                                                     |    |

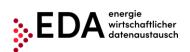

E-mail: kundenservice@eda-portal.at Website: www.eda.at/anwenderportal

E-mail: kundenservice@eda-portal.at Website: www.eda.at/anwenderportal

## 1 Glossary/Explanations

|                                                       | Conversation ID – All messages within a process (e.g.                         |  |
|-------------------------------------------------------|-------------------------------------------------------------------------------|--|
|                                                       | registration, deregistration, etc.) are grouped and                           |  |
| CIN                                                   | summarised by assigning a common conversation ID.                             |  |
|                                                       | This ID is assigned in the first step of the process by                       |  |
|                                                       | the EDA Portal.                                                               |  |
|                                                       | A uniform communication platform of the Austrian                              |  |
| Energiewirtschaftlicher                               | energy sector for the exchange of data and electronic                         |  |
| Datenaustausch, EDA                                   | documents in a uniform format using a standardized                            |  |
|                                                       | communication protocol.                                                       |  |
|                                                       | An operator of a renewable energy community is                                |  |
| Renewable Energy                                      | responsible, among other things, for communication                            |  |
| Community (REC)                                       | with grid operators and the settlement of self-                               |  |
|                                                       | consumption with participants.                                                |  |
|                                                       | The personal data of the participants (name, installation                     |  |
| DO Martin Data                                        | addresses, metering points, verification documents) are                       |  |
| RC Master Data                                        | stored in the EDA User Portal. The master data serves                         |  |
|                                                       | as basis for initiating the individual processes and their further execution. |  |
| Renewable Energy                                      | Generation installations that produce electric energy to                      |  |
| Community Installations                               | cover consumption by eligible participants.                                   |  |
| Community installations                               | Message ID – All messages (e.g.                                               |  |
|                                                       | ANFORDERUNG DP, ANTWORT DP, etc.) within the                                  |  |
| MIN                                                   | processes (e.g. registration, deregistration) are                             |  |
| IVIII                                                 | identified by a message ID. The EDA portal assigns a                          |  |
|                                                       | unique message ID to every message.                                           |  |
|                                                       | Grid operator - The grid operator in whose grid the                           |  |
| NB                                                    | metering point (or several metering points) of the                            |  |
|                                                       | renewable energy communities is located.                                      |  |
|                                                       | The password (12 characters including upper and                               |  |
| Password                                              | lower-case letters, numbers and special characters) is a                      |  |
| Password                                              | component of the access data. The password may be                             |  |
|                                                       | changed by the user in the EDA Portal at any time.                            |  |
|                                                       | 8-digit number starting with "RC". An RC number is                            |  |
| RC Number (renewable                                  | assigned to each operator (renewable energy                                   |  |
| energy community)                                     | Community ID). It is necessary to register under                              |  |
|                                                       | www.ebutilities.at to obtain an RC number for the role                        |  |
|                                                       | of "renewable energy community".                                              |  |
| Participant and eligible                              | All end customers that receive electric energy from the                       |  |
| participant                                           | generation installation and have a valid contract with                        |  |
| 1                                                     | the operator of renewable energy communities.                                 |  |
| Motoring point                                        | The feed-in and consumption points at which the                               |  |
| Metering point                                        | energy volume is measured and registered.                                     |  |
| Aggregating several metering points is not permitted. |                                                                               |  |
| Abbreviations for procedures and processes            |                                                                               |  |

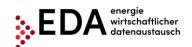

E-mail: kundenservice@eda-portal.at Website: www.eda.at/anwenderportal

Consumption data -This process is used to transmit consumption data of CR MSG - Transmit the grid operator to eligible market partners. consumption data This process is used by the distribution grid operator to Move out notice -GC\_MSG\_MO - Transmit send a move out notice (e.g. customer moves out) from notification that a customer an eligible participant to the operator of a renewable has a moved out energy community. This process is used for the activation of already Activation or change -GC\_REQ\_AP - Request registered metering points to a renewable energy community or to make changes to the statistical Activation or Change distribution ratio of the distribution model. Deregistration -This process is used for the deregistration of the GC\_REQ\_DP - Request metering point from participation in a renewable energy **Deregistration Participation** community. Registration - GC REQ RP This process is used for the registration of the metering point for participation in a renewable energy - Request Registration **Participation** community. This process is used to transmit various documents and Transmit verification document - MD VDC powers of attorney. Transmission of verification documents

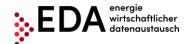

E-mail: kundenservice@eda-portal.at Website: www.eda.at/anwenderportal

## 2 Purpose of the Document

This Manual contains explanations on the functionalities of the graphical user interface of the EDA Portal and the application of the processes in accordance with the specifications of www.ebutilities.at under process category "Community Generation – Renewable Energy Communities", as amended.

The graphical user interface of the EDA User Portal makes all processes relating to RC numbers available to users and offers the possibility of carrying out the processes manually or initiating these themselves, as required:

Users may also

- view and edit the master data of the renewable energy communities of their RC numbers
- view the consumption data sent by the grid operator in the form of aggregate reports

## 3 Registration for the Use of the EDA User Portal

A registered user account is needed to use the EDA User Portal.

Registration information is available at: <a href="https://www.eda.at/anwenderportal">https://www.eda.at/anwenderportal</a>

## 4 The Graphical User Interface of the EDA User Portal

The Graphical User Interface of the EDA User Portal is available at <a href="https://portal.eda-portal.at">https://portal.eda-portal.at</a> .

Change of language to English is explained in point 4.4.

#### 4.1 System Requirements

The application has been optimized for the following browsers:

- Microsoft Internet Explorer as of Version 11
- Mozilla Firefox as of Version 68
- Google Chrome as of Version 76

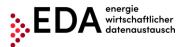

E-mail: kundenservice@eda-portal.at Website: www.eda.at/anwenderportal

### 4.2 Login

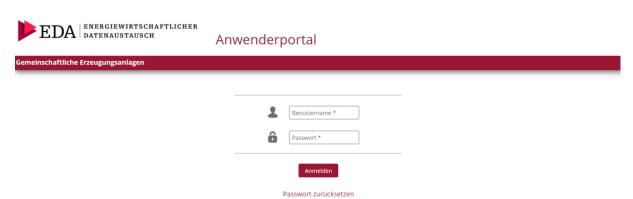

Figure 1: Logging into the EDA User Portal

Please enter the following access data to log into the EDA User Portal:

- User name: corresponds to the e-mail address
- Password: 12-digit unique password that is assigned by the Portal during the registration process and that can be changed by the user afterwards.

EDA User Portal Page 10 of

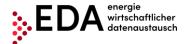

E-mail: kundenservice@eda-portal.at Website: www.eda.at/anwenderportal

#### 4.3 General navigation

The graphical user interface has three different panes:

- Header
- Navigation pane
- Main pane

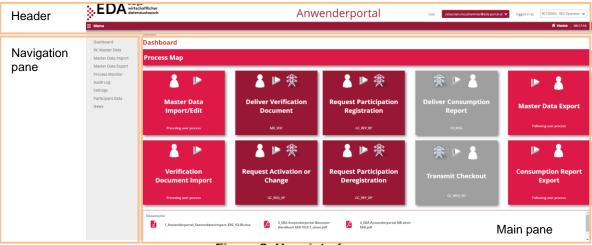

Figure 2: User interface

The header displays the currently selected RC number as well as the current user account (=user name):

 Click on the "action" button (=arrow) next to the RC number to open the pull-down action menu. The RC number may be selected from this menu (if several RC numbers are assigned to the user account).

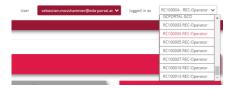

Figure 3: Selection list RC number

 Click on the "action" button (=arrow) next to the user account to open the pull-down action menu. In this menu, the user may open the settings or log out.

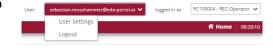

Figure 4: Action list user account

The left side of the navigation pane displays the navigation elements:

- **Dashboard:** The user is taken to the Dashboard page. The Dashboard contains an overview of all relevant functions.
- **RC master data:** The user is taken to the master data pane (administration of master data and energy data).
- Master data import: Uploading of RC Master Data
- Master data export: Downloading of RC Master Data

EDA User Portal Page 11 of

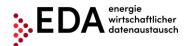

E-mail: kundenservice@eda-portal.at Website: www.eda.at/anwenderportal

- **Process monitor:** The user accesses the process monitor (management and monitoring of the processes).
- Audit log: The audit log records user activities.
- **Settings:** Users have access to the general settings for the currently selected GC number. The parameters can be adjusted here (e.g. notifications via email).
- Participant Data: Company data, information on the individual mandates (GC numbers) and users may be viewed in the pane Market participant data.
- News: Users may view the latest news relating to the EDA User Portal (e.g. maintenance interfaces, changes to technical documentation, training courses, etc.) that relate to the respective mandates.

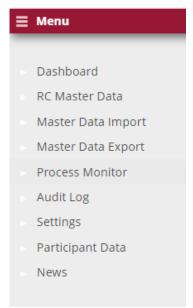

Figure 5: Navigation elements

## 4.4 Settings - user

The settings (for the current user) may be viewed and adjusted in the pane "User settings" ("Ben.-Einstellungen" in German).

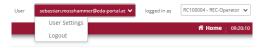

Figure 6: Settings - User

The user may change the display language and the password in the current software version.

#### 4.4.1 Display language

EDA User Portal Page 12 of

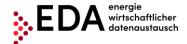

E-mail: kundenservice@eda-portal.at Website: www.eda.at/anwenderportal

Select the language desired for the user interface under "Display language" ("Anzeigesprache" in German). Users can change the language by clicking on the desired language.

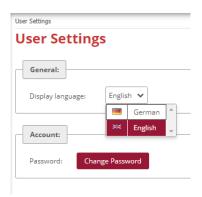

Figure 7: Display language

#### 4.4.2 Password

Users can set up a new password when they want to change it, for example, for security reasons. The corresponding dialog box opens when the user clicks on the button "Change password".

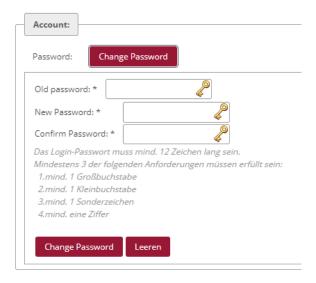

Figure 8: Password

First enter the current password under "Current password". Then create a new password and confirm it by clicking on "Change password". The password is saved when all entries are correct.

EDA User Portal Page 13 of

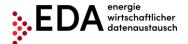

E-mail: kundenservice@eda-portal.at Website: www.eda.at/anwenderportal

#### 4.5 Dashboard

After logging in, the user is taken to the Dashboard of the graphical user interface of the EDA User Portal.

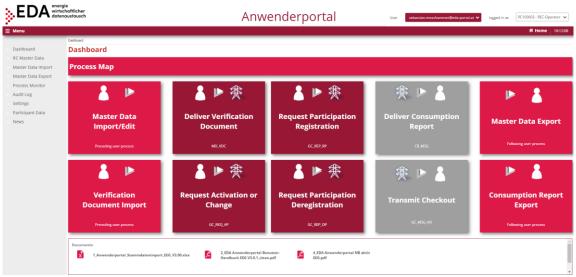

Figure 9: Dashboard

The left side displays the general navigation elements as mentioned in Fig. 5.

The main panel of the page displays the following elements:

- 1. Process map (graphical overview of the individual steps for activation of a new generation installation or of a new metering point)
- 2. Import master data (upload .xlsx files with RC Master Data)
- 3. Import verification documents (upload verification document in PDF format)
- 4. Transmission of verification document (transmission of verification documents and of powers of attorney to grid operators)
- 5. Request registration participation (transmission of deregistration of metering point from participation in a renewable energy community to grid operator).
- 6. Request activation or change (transmission of activation of already registered metering points to a grid operator or transmission of changes of statistical distribution ratio of the distribution model to the grid operator).
- 7. Transmission of consumption data (transmission of consumption data of the grid operator the renewable energy community operators).
- 8. Transmission of deregistration (e.g. customer moves out) of an eligible participant by the grid operator to a renewable energy community operator.
- 9. Master data export (.xlsx files with renewable energy RC Master Data)
- 10. Consumption report (download .xlsx files with consumption data or view visualization of consumption data)

These elements may be selected by clicking on them. A pop-up box opens with a graphical presentation of the function and process sequence.

For example, clicking on the tile "Transmit verification document", displays the process sequence of message transmission between the renewable energy community operator and the grid operator:

EDA User Portal Page 14 of

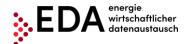

E-mail: kundenservice@eda-portal.at Website: www.eda.at/anwenderportal

 The process is started by the renewable energy community operator with the message <SENDEN\_VDC).</li>

- If the review of the message is successful, the grid operator answers with <ANTWORT VDC>.
- This ends the process positively.

The process starts on the process monitor. By clicking on the link below the image ("Go to process monitor view now"), the user has the option of accessing the "Process monitor" pane (Figure 10).

The arrows at the bottom permit the user to toggle between the images. The arrows lead to the following (or to the preceding) image. In the case of "Transmit verification document", for example, the positive and the negative process sequences are displayed (Figure 10).

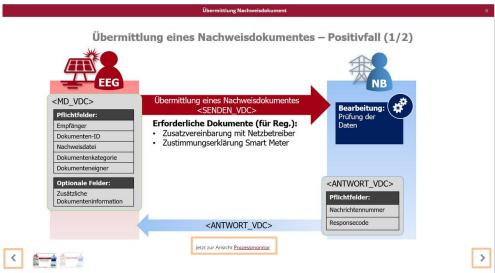

Figure 10: Graphical presentation (e.g. transmit verification document)

Several documents are available for downloading at the bottom:

- User portal template for master data import (.xlsx) under "Master data import"
- EDA User Portal Manual (.pdf) Manual with details on all functions in the EDA User Portal as well as "step-by-step" instructions for all processes.
- EDA User Portal Grid Operator active (.pdf) List of grid operators with their corresponding AT number (also called EC number), which are currently available for data exchange.

#### 4.6 RC Master Data

The interface "RC master data" permits the viewing and editing of the master data of the generation and consumption metering points that was uploaded under "Master data import" (see Chapter 4.7).

The interface is divided into a filtering and a master data pane:

EDA User Portal Page 15 of

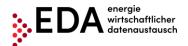

E-mail: kundenservice@eda-portal.at Website: www.eda.at/anwenderportal

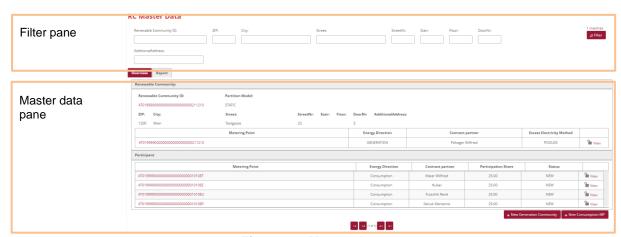

Figure 11: Master data

#### 4.6.1 Filter pane

In the pane "RC Master Data", it is possible to filter according to the following criteria:

| Filter criterion               | Meaning                                                                                                    |
|--------------------------------|----------------------------------------------------------------------------------------------------|
| Renewable Community ID:        | Corresponds to the metering point designation of the generation metering point if a Renewable Community ID has not yet been assigned |
| Postal code                    | Postal code of installation address                                                                                                  |
| City                           | Location of installation address                                                                                                    |
| Street                         | Street of installation address                                                                                                    |
| Floor                          | Floor no. of installation address                                                                                                    |
| Door no.                       | Door no. of installation address                                                                                                    |
| Additional address information | Additional address information (e.g. pub, basement, etc.)                                                                            |

#### Note

When filtering, wildcards and placeholders may be used to search for values not precisely known. Placeholders are symbols that replace search terms in order to obtain more hits.

| Placeholder | Meaning                                            |
|-------------|----------------------------------------------------|
| *           | Replaces none or an arbitrary number of characters |
| %           | Replaces one character                             |

#### Example:

- The filtering by "Alser\*" in the filter criterion "Street" returns the hits "Alserbachstraße" and "Alser Straße".
- The filter by "10%0" in the filter criterion "Postal code" returns the hits "1090" and "1080"

EDA User Portal Page 16 of

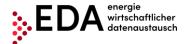

E-mail: kundenservice@eda-portal.at Website: www.eda.at/anwenderportal

#### 4.6.2 Master data pane

The master data pane is divided into the following tabs:

- Overview
- Report

#### 4.6.2.1 Overview

The master data pane displays the installations found according to the filter criteria with the related metering points. An installation may have any number of metering points.

The lock icon displayed indicates if a metering point data record is currently blocked or not:

- Closed lock → metering point blocked
- Open lock →metering point available

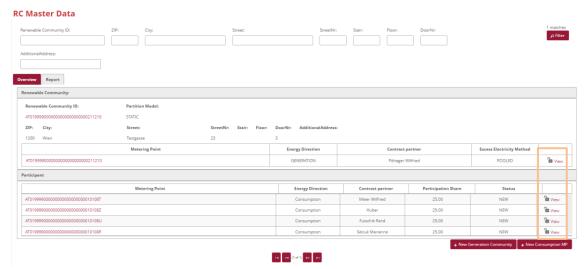

Figure 12: Icon for blocked/available metering points

The arrows at the bottom permit the user to toggle between the metering points. The inner arrows lead to the subsequent (or preceding) installation. The outer arrows lead to the last (or first) metering points found. The number of metering points found and the currently selected metering points are display between the arrows.

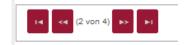

Figure 13: Master data navigation

Further master data and all manual and process-linked changes to the individual metering points can be displayed by clicking on "Details" on the right side.

EDA User Portal Page 17 of

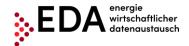

E-mail: kundenservice@eda-portal.at Website: www.eda.at/anwenderportal

#### 4.6.3 Create new renewable energy community

The pane RC Master Data permits the creation via the web interface to create a new renewable energy community (no master data template (.xlsx file) necessary). To this end, click on the button "New Generation community" at the bottom right (cf. Figure 14).

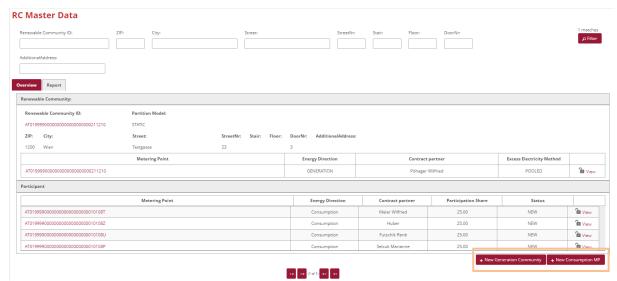

Figure 14: Create a new renewable energy community / new consumption metering point

An interface opens which contains the following fields that must be completed as a minimum (cf. Figure 15):

- Renewable Community ID (corresponds to the metering point designation of the generation metering point if a Renewable Community ID has not yet been assigned)
- The metering point (metering point designation of the generation metering point; 33 characters)
- Grid operator (EC number of the grid operator; 8 characters starting with AT)
- Participation model (distribution ratio (static or dynamic) only one distribution ratio is permitted per renewable energy community)
- Excess electricity Method (POOLED)
- Local area (LOCAL, REGIONAL)
- The source of energy (energy source of the generation metering point: PHOTOVOLTAIC, WIND POWER, SMALL HYDRO POWER PLANT, BIOGAS, BIOFUEL\_SOLID, BIOFUEL\_FLUID, GEOTHERMAL, LANDFILL GAS, GAS FROM PURIFICATION PLANTS, HYBRID)
- Postal code
- City (max. 40 characters)
- Street Place (max. 40 characters)
- House no.
- Name1 (max. 40 characters)

EDA User Portal Page 18 of

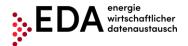

E-mail: kundenservice@eda-portal.at Website: www.eda.at/anwenderportal

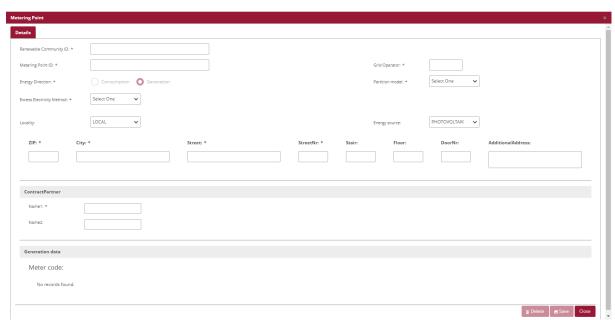

Figure 15: Generation metering point, data input

After all data have been fully and correctly entered, the installation is stored by clicking on "Save".

#### 4.6.4 Create new consumption metering point

After a renewable energy community has been created, it can be assigned to one or more consumption metering points. To this end, click on the button "New metering point" at the bottom right (cf. Figure 14).

Similar to the creation of a generation installation described above, the following mandatory fields must be completed:

- Metering point ID (metering point designation of consumption metering point; 33 characters)
- Participation Share (allocated volume in percentage can only be filled in if the distribution ratio is static)
- Postal code
- City (max. 40 characters)
- Street Place (max. 40 characters)
- House no.
- Name 1 (max. 40 characters)

The fields grid operator, renewable energy Renewable Community ID, location area are automatically taken over from the generation installation.

Furthermore, the required verification documents can be stored for the processes "Request registration participation" and "Request activation or change" in the metering point master data.

To this end, click on the button "Change" (cf. Figure 16) in the pane metering point master data details.

EDA User Portal Page 19 of

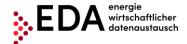

E-mail: kundenservice@eda-portal.at Website: www.eda.at/anwenderportal

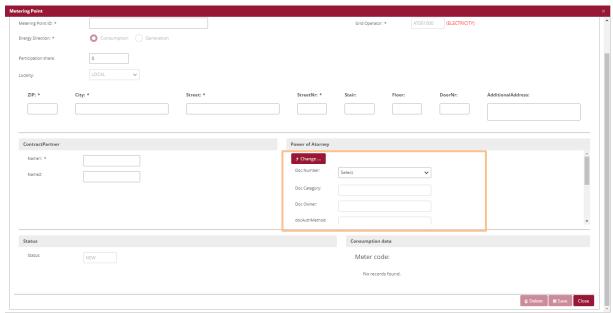

Figure 16: Metering point master data verification document

For the successful creation of a verification document, the following fields must be completed:

- Document number (consists of the RC number plus at most 27 characters (0-9, A-Z, a-z); no special characters or spaces permitted) e.g. RC123456NWDok
- Document category ("GC" should be entered here)
- Authentication method ("51" must be entered here)
- Date of the signing
- Valid until
- Upload verification document file by clicking on "Select" (.pdf file)

The fields Document number, Document category and Authentication method must be precisely completed as described in the procedure in order to completely execute the processes.

The uploaded .pdf file must include the two verification documents "Consent declaration for the reading of the quarter-hour values" as well as "Supplementary agreement to the grid access contract" for the relevant metering point (cf. Chapter 5.2).

The consumption metering points can only be partially edited after saving. The following fields cannot be changed afterwards by the user.

Metering point

However, consumption metering points can be deleted or newly created provided the status is set to "new" or "deregistered". Metering points with status "registered" or "activated" cannot be deleted.

EDA User Portal Page 20 of

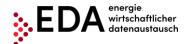

E-mail: kundenservice@eda-portal.at Website: www.eda.at/anwenderportal

#### 4.6.5 Master data details

The tab "Details" displays all further data relating to the metering point.

The master data details also shows if a metering point is blocked (Figure 17) or available (Figure 18). A metering point can be blocked by a process-linked change or by an open process. To unblock the data records, the changed data must first be downloaded (after the relevant process is completed) or the open process is aborted.

Moreover, a change/adjustment to diverse data is possible (depending on metering point status).

#### Note on verification document (.PDF):

- The verification data (document number, document category, etc.) are a requirement for the process Transmit verification document (Chapter 5.2)
- If a document number has been uploaded via "Master data import" (Chapter 4.7) and a file has already been uploaded in the process Transmit verification document (Chapter 5.2), it is possible to display or download the file by clicking on the file name.

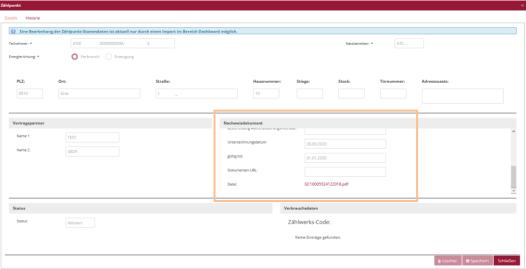

Figure 17: Metering point details - blocked

EDA User Portal Page 21 of

EDA Portal Document Templates V01.00 Version 10 September 2020 created by QM / Release: IMB

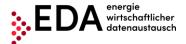

E-mail: kundenservice@eda-portal.at Website: www.eda.at/anwenderportal

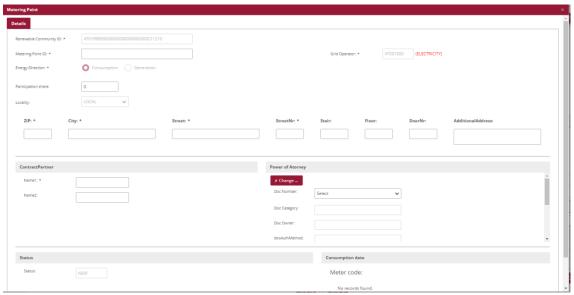

Figure 18: Metering point details - available

#### 4.6.5.1 Master data history

The tab "History" (RC Master Data > Overview > Symbol for Details of Generation Community > History tab) displays the history of all changes to the master data. Every user has the possibility of viewing manual and also process-linked changes in the master data pane.

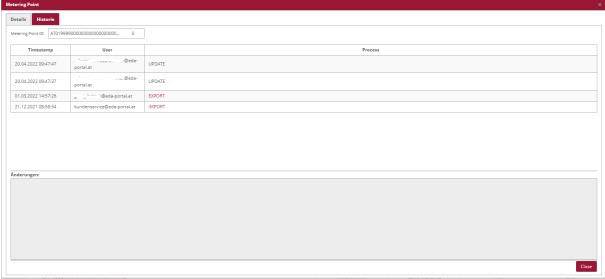

Figure 19: Master data history

If changes have already been made to the respective data records, these are listed accordingly. The following data are recorded for every change made:

EDA User Portal Page 22 of 74

E-mail: kundenservice@eda-portal.at Website: www.eda.at/anwenderportal

- Time of the change
- Party responsible for the change (only in the case of import, export or update)
- Reason for the change
- Changed data

The reason for the changes may be classified as follows:

| Reason for the changes           | Description                                                                                                    |
|----------------------------------|----------------------------------------------------------------------------------------------------|
| IMPORT                           | Creation of new metering points and installations as well                                                             |
|                                  | as changes to master data via the import function                                                                     |
| UPDATE                           | Manual processing of the master data                                                                                  |
| PROCESS NAME (e.g. registration) | Changes made during process execution                                                                                 |
| EXPORT                           | Only serves as a note indicating that the data record has been downloaded. No master data are changed when exporting. |

With every change made, it is possible to display the details of the change by clicking on the respective row. The row is highlighted and the changes are displayed in the grey field beneath.

The following types of changes can be made in a field:

| Type of change         | Description                                           |
|------------------------|-------------------------------------------------------|
| Old value -> new value | Value stored up to now replaced by new value          |
| Old value ->           | Old value was deleted (the field is empty afterwards) |
| -> New value           | New value was accepted (field was empty up to now)    |

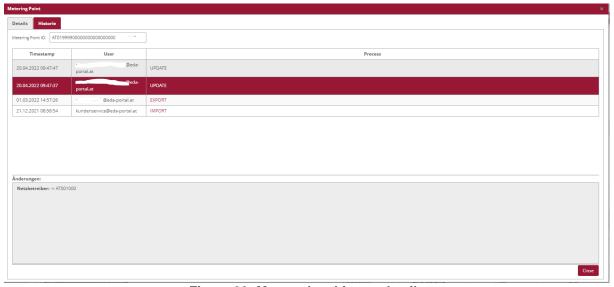

Figure 20: Master data history details

#### Note

The content of the version history may be downloaded when exporting the master data (.xlsx format). This makes all process-related changes available for further processing outside of the User Portal (see Chapter 4.8.1).

EDA User Portal Page 23 of

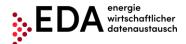

E-mail: kundenservice@eda-portal.at Website: www.eda.at/anwenderportal

#### 4.6.5.2 Report

The tab "Report" is used to view the generation and consumption data records (= metering values) that are regularly sent by the grid operator. This is where the energy data on the renewable energy community can be viewed and downloaded in accordance with the filter criteria.

At the top of the report view it is possible to set the filter criteria in order to display the energy data of the renewable energy community searched for. This setting permits filtering according to the following criteria.

| Filter criterion | Meaning                                                |
|------------------|--------------------------------------------------------|
| From             | Date entry field "From": Report should contain volumes |
|                  | generated/consumed after this time.                    |
| То               | Date entry field "To": Report should contain volumes   |
|                  | generated/consumed before this time.                   |

#### Note

The selected period is not permitted to be longer than one year.

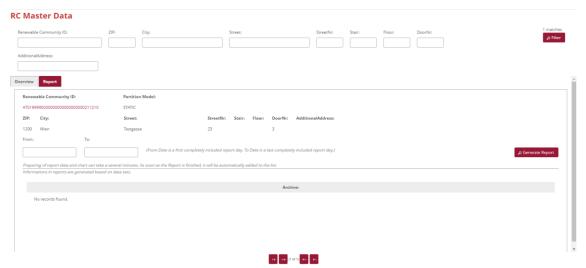

Figure 21: Report on energy data

By clicking on "Generate report", the energy data sent through the process "Transmission of energy data" (CR\_MSG) by the grid operator are searched and summarized. The processes "Transmission of energy data" (CR\_MSG) may be viewed on the process monitor.

Should there be no energy data for the period selected for the renewable energy community, the message "No data available" is displayed.

EDA User Portal Page 24 of

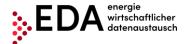

E-mail: kundenservice@eda-portal.at Website: www.eda.at/anwenderportal

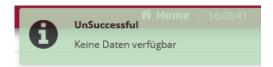

Figure 22: Report - no data available

If the corresponding data for the period selected have been sent by the grid operator, a new additional row appears after a brief upload time in the Archives pane. The energy data reports are made available in the Archives pane (in .xlsx format). The presentation is as follows:

- File name consisting of
  - Metering point designation of the generation metering point
  - o Date entered below "From"
  - Date entered below "To"
  - Point in time of generation of the report

#### Example

Report\_AT00123401110000000SMARTGE1234501\_20200901\_20201001\_202010011413.xlsx

Therefore, it is clear to every user which file was created last in the EDA User Portal for the respective renewable energy community.

#### Note

If no report has been generated for the renewable energy community yet by the user, the Archives pane displays the message "No entries found".

For every report generated, a file in .xlsx format as well as a graphical presentation of the values are made available as a diagram:

- The respective .xlsx. report can be downloaded by clicking on "Download report" and can be viewed and edited in Microsoft Excel (Fehler! Verweisquelle konnte nicht gefunden werden.).
- The "Consumption data visualization can be displayed by clicking on the button "Display image" as a bar chart (Figure 24).

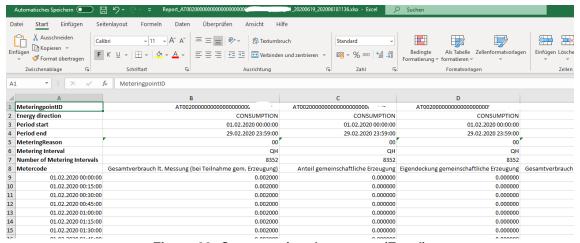

Figure 23: Consumption data report (Excel)

EDA User Portal Page 25 of

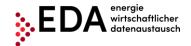

E-mail: kundenservice@eda-portal.at Website: www.eda.at/anwenderportal

#### Note

A specimen of an Excel report is available in the online User Portal at <a href="https://www.eda.at/anwenderportal">https://www.eda.at/anwenderportal</a>

Muster-Beispiel Energiedaten Report (Excel)

- Muster Excel

The report consists of the following headers:

| Designation                  | Description                                                                                                    |
|------------------------------|----------------------------------------------------------------------------------------------------|
| Metering point ID            | Metering point designation; 33 characters                                                                                                    |
|                              | The sums of the individual categories are presented in the report under the heading "TOTAL".                                                                                                    |
| Energy direction             | Energy direction; information on whether it is a metering point consumption or generation                                                                                                    |
| Period start                 | Date entered into the entry field "From" at the time the report was generated. The report contains volumes generated/consumed after this time.                                                                                                    |
| Period end                   | Date entered into the entry field "To" at the time the report was generated. The report contains volumes generated/consumed before this time.                                                                                                    |
| Metering Reason              | Reason for reading meter 00 SM Data transmission 01 Settlement interval 02 Interim settlement 03 Final invoice / final settlement                                                                                                    |
| Metering interval            | Metering interval QH 1/4 h values H 1 h values D daily value V variable periods                                                                                                    |
| Number of metering intervals | Number metering intervals                                                                                                    |
| Metering code                | <ul> <li>Category of the measured values:</li> <li>Total consumption according to metering (participation in community generation) - 1-1:1.9.0 G.01</li> <li>Percentage in community generation - 1-1:2.9.0 G.02</li> <li>Self-consumption from community generation - 1-1:2.9.0 G.03</li> <li>Total community generation - 1-1:2.9.0 G.01</li> </ul> |

Explanations and categories of metering values as well as calculation in the .xlsx report by the user:

- In order to calculate the sums of the volumes consumed per user (=consumption metering point; CONSUMPTION) for the selected period, the values in the column Total consumption measured (participation in community generation) [KWH] must be added.
  - Total consumption pursuant to meter (in case of participation in community generation) [KWH] is the volume consumed by a participant of a generation

EDA User Portal Page 26 of

EDA Portal Document Templates V01.00 Version 10 September 2020 created by QM / Release: IMB

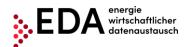

E-mail: kundenservice@eda-portal.at Website: www.eda.at/anwenderportal

installation pursuant to the metering device, i.e., the consumption of a participant in one quarter-hour.

- In the dynamic model, the participant's share in the volume generated is calculated based on this value. This enables the renewable energy community operator to verify the values of the grid operator or to calculate how much to charge the participant.
- The values in the column Share in community generation [KWH] show the share a
  participant theoretically would have been able to withdraw (=Consumption-Metering
  point; CONSUMPTION). This refers to the generated volume of energy allotted to a
  participant from the entire volume of energy generated by the installation. This is the
  volume a participant would have theoretically been eligible to obtain.
- The values in the column **Self-consumption from community generation [KWH]** show the share a participant has actually withdrawn from the community generation (=Consumption-Metering point; CONSUMPTION). The total in the column Self-consumption community generation [KWH] is therefore relevant for the settlement of accounts between renewable energy community operators and participants.
- In order to calculate the sum of the volumes generated by the generation installation (=Generation-metering point; CONSUMPTION) for the selected period, the values in the column **Total community generation**) [KWH] must be added.

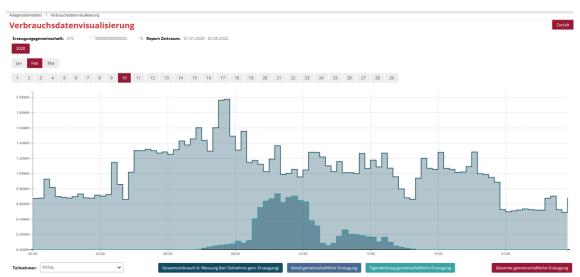

Figure 24: Consumption data visualization

In the pane, Consumption data visualization, a bar chart is displayed based on the report generated from the generation and consumption values. Filter criteria can be set for this bar chart to restrict or enlarge the display of the consumption data generated. The criteria refer to the period displayed:

- Year (e.g. 2020)
- Month (e.g. February)
- Day (e.g. 10)

Figure 25 presents consumption data for 10 February 2020, for example.

EDA User Portal Page 27 of

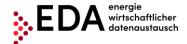

E-mail: kundenservice@eda-portal.at Website: www.eda.at/anwenderportal

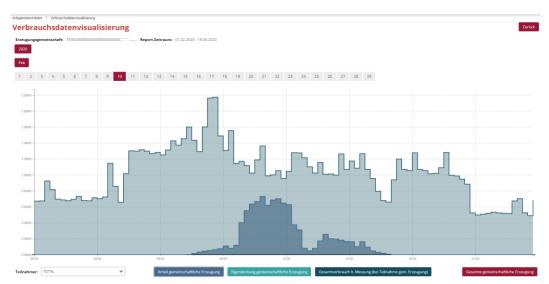

Figure 25: Consumption data visualization - select period

In the drop-down field "Metering point, the default selection is "TOTAL". This displays the sums in the diagram of all relevant metering points of the generation community. Apart from "TOTAL", the field also permits the selection of the individual metering points of the generation community. Figure 27 presents the values for an individual participant metering point of the generation community for 10 February 2020, for example.

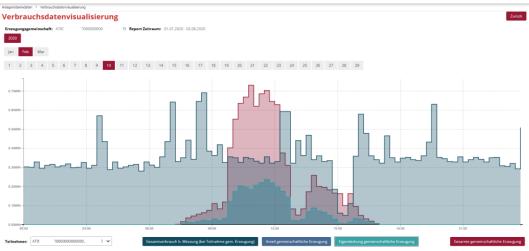

Figure 26: Consumption data visualization - select metering point

The diagram displays the aforementioned categories of the metering values in a bar chart.

The categories can be displayed or hidden individually by clicking on the buttons at the bottom of the screen. Figure 27 presents, for example, the values for the category "Self-consumption from community generation" for a metering point of the generation community for 10 February 2020 (bar colour in turquoise).

EDA User Portal Page 28 of

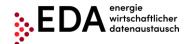

E-mail: kundenservice@eda-portal.at Website: www.eda.at/anwenderportal

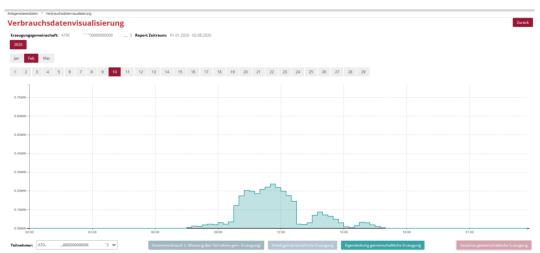

Figure 27: Consumption data visualization - select category

To return to the community generation pane, select the "Return" button (at the top right of the screen).

#### 4.7 Master data import

In this pane, an .xlsx file (with the RC Master Data) can be uploaded for the selected RC number. This file contains the RC Master Data that must be uploaded into the EDA User Portal in order to enable the following processes:

- Transmit verification documents
- Registration request
- Activation/change request
- Transmission of consumption data
- Transmission of a move out notice
- Deregistration request

The master data template (.xlsx) used for uploading files into the EDA User Portal as well as the manual for the use of this template are available on the Dashboard of the home page at the following link:

https://www.eda.at/anwenderportal

#### **Note**

As an alternative, the community master data may also be created by entering the data (metering point, postal code, place, etc.) via the web interface into the User Portal. No template (.xlsx) is needed for the creation of master data via the web interface. A description for entering the data via the web interface is available in Chapter 4.6.3 and 4.6.4.

EDA User Portal Page 29 of

E-mail: kundenservice@eda-portal.at Website: www.eda.at/anwenderportal

#### 4.7.1 Creation and processing of the master data template

After completing the downloads of the Excel files "Vorlage\_Stammdatenimport....xlsx", copy the files to a new location that you can find easily, for example, to your desktop. Open the file you copied "Vorlage Stammdatenimport....xlsx".

The Excel file contains two spreadsheets with the following names which are mandatory:

- Renewable Energy Community master data
- Grid operator (Info)

The grid operator spreadsheet (Info) is only used for information purposes. It contains a list of all Austrian electricity grid operators with their corresponding AT numbers (also called EC number). The AT number consists of the letters "AT" as well as the six consecutive figures. The AT number enables the unique assignment of the grid operator for the processes on the EDA User Portal.

In the spreadsheet "Renewable energy community master data", the metering point master data are needed for the "renewable energy community" processes are entered and then uploaded to the EDA User Portal.

Sample records are contained in rows 10 to 14 as a template for your own master data. Delete the sample data and enter your own master data into the corresponding fields.

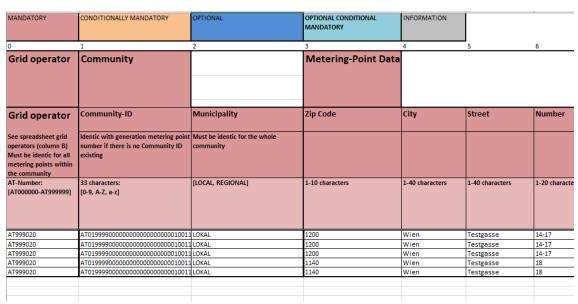

Figure 28: Master data template

After entering the master data, the Excel file only needs to be saved and closed. The file is ready for uploading and can be directly uploaded into the EDA User Portal.

#### **Important**

- → Rows 1 to 9/none of columns are permitted to be deleted or moved!
- → It is not permitted to change spreadsheet names!

EDA User Portal Page 30 of

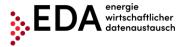

E-mail: kundenservice@eda-portal.at Website: www.eda.at/anwenderportal

#### **4.7.2** Import

Uploading previously created Excel files is done using either the "Select" button via Explorer or via "Drag and Drop" into the pane directly beneath the "Select" button.

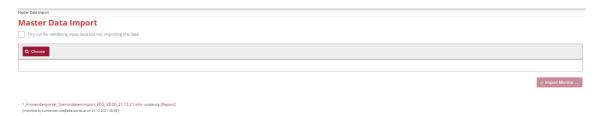

Figure 29: Master data import

As soon as an .xlsx file has been selected or dropped into the interface, the file name is displayed beneath the "Select" button. It is possible to select several files at the same time and upload them. A file selected by mistake can be removed again by clicking on "X" or "Clear".

The upload is started by clicking on the "Upload" button.

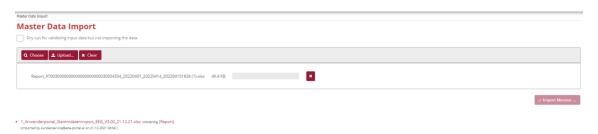

Figure 30: Master data import - select file

As soon as the upload is completed, the import monitor is displayed that provides information on the last upload available.

When the metering points are not uploaded, this information is provided at the end of report. The metering points may contain, for example, incomplete master data or may be blocked by an open process.

EDA User Portal Page 31 of 74

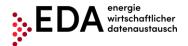

E-mail: kundenservice@eda-portal.at Website: www.eda.at/anwenderportal

Figure 31: Import monitor - Import successful

The master data uploaded may be viewed after completing the upload in the "RC Master Data" pane (Chapter Fehler! Verweisquelle konnte nicht gefunden werden.).

#### **4.7.2.1** Archives

The last ten master data uploads are available in the archives (in .xlsx format). The presentation is as follows:

- File name
- User name of the executing user
- · Time of execution of the upload

Therefore, it is clear to every user which file was uploaded last into the EDA User Portal.

Kopie von Anwenderportal\_Stammdatenimport\_V1.4.0\_input.xls vollständig [Report] [importiert von kundenservice@eda-portal.at am 19.06.2020 10:45]
Kopie von Anwenderportal\_Stammdatenimport\_V1.4.0\_KNG.xls vollständig [Report] [importiert von kundenservice@eda-portal.at am 19.05.2020 15:48]
Anwenderportal\_Stammdatenimport\_V1.4.0\_Test1.xls vollständig [Report] [importiert von kundenservice@eda-portal.at am 13.05.2020 10:28]
Anwenderportal\_Stammdatenimport\_V1.3.0\_Test20200114.xls vollständig [Report] [importiert von kundenservice@eda-portal.at am 14.01.2020 09:36]

Figure 32: Master data import archives

Additionally, there is a report for every upload that documents any errors in the upload process. Clicking on [Report] enables the downloading of the respective report and a view of the cause of the error.

EDA User Portal Page 32 of

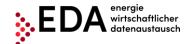

E-mail: kundenservice@eda-portal.at Website: www.eda.at/anwenderportal

Automatisches Speichern UPLOADREPORT\_GC100060\_20190913\_1213-1.csv - Schreibgeschützt - Excel Einfügen Seitenlayout Formeln Daten Überprüfen Ansicht Suchen Start X Û ~ A A ≡ ≡ | ≫ ab Textumbruch Standard ≡ ≡ ≡ | € ₹ E Verbinden und zentrieren → Bedinate Als Tabelle Zellenfo F K U - | - | - A -3 formatieren Zwischenablage 🖼 Ausrichtung Formatvorlagen  $f_x$ Α1 Dateiname 1 Dateiname Datum und Zeit Aktion 2 Kopie von Anwenderportal\_Stammdatenimport\_V1.2.2-20190913v3.xls 13.09.2019 12:13 Verarbeitung begonnen Kopie von Anwenderportal\_Stammdatenimport\_V1.2.2-20190913v3.xls 13.09.2019 12:13 Verarbeitung erfolgreich beendet. 5 ZUSAMMENFASSUNG: Upload abgeschlossen in 0 Sekunden: 1 von 1 Anlagen wurden akzeptiert (0 wurde abgewiesen)! 8 3 von 3 Zählpunkte wurden akzeptiert (0 wurde abgewiesen)! 10 DETAILS: 11 Zählpunkt 12 AT019999000000000000000000456XYZ ОК 15

Figure 33: Master data import report

All files and reports in the archives can be downloaded as needed.

#### 4.8 Master data export

In this pane, users can download either all changed community data available in the respective mandates or only the community data changed by processes. The data are in Excel files.

The last ten master data downloads are available under "Archives".

#### **4.8.1 Export**

The export view contains information that informs on whether the master data has been changed since the last download. It also informs how many metering point data records are blocked by an open process or by a change to a completed process.

The information pane highlighted in yellow displays the number of currently blocked data records.

Moreover, a blue highlighted information pane is displayed when changed data records can be downloaded.

The number of changes indicates how many exportable metering points data records are available for downloading at present. This number contains all metering points that contain master data changed by a completed process.

#### Note

 A change to master data by a completed process blocks the metering point data records. The data records concerned cannot be changed by an upload. To unblock the data records, first the changed data or all data must be downloaded.

EDA User Portal Page 33 of

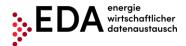

E-mail: kundenservice@eda-portal.at Website: www.eda.at/anwenderportal

• In the case of blocking due to an unfinished process, the concerned metering point data records are in the process of being changed. The data records concerned cannot be changed by an upload or by manual editing during the processing period. In order to unblock the data records, the corresponding process must first be completed (and the data downloaded) or the process aborted.

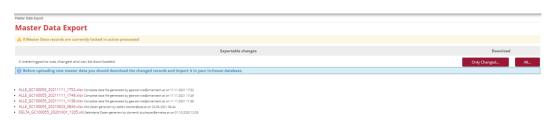

Figure 34: Master data export

Two download variants are available:

- "All...": All metering points available and exportable for the GC number selected are downloaded (one data record per metering point). This function is always available.
- "Changed...": Only those metering points are downloaded that were changed by a completed process (one data record per metering point).

As soon as one of the two variants is selected for downloading, the "Download Monitor" opens. The Download Monitor displays information on the current download. By clicking on the button "Prepare File", the data records are prepared for downloading. As soon as the file is ready (downloading bar at 100%), the file can be downloaded from the User Portal by clicking on "Download Excel". If metering points are missing in the exported file, these are blocked, for example, by an open process.

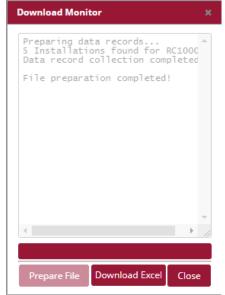

Figure 35: Download Monitor

Note

EDA User Portal Page 34 of

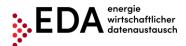

E-mail: kundenservice@eda-portal.at Website: www.eda.at/anwenderportal

After downloading, the blocking triggered by the metering point is reversed by a completed process. A renewed start of the process for the changed metering point data record can only be executed after successful downloading. The downloaded file can be opened with Excel. All metering points that are blocked by an ongoing process, remain blocked. The blocking is reversed only after the process has been completed and after downloading the changed data records (if necessary, the ongoing process can be aborted).

The downloaded Excel file contains two spreadsheets. In the first spreadsheet, the metering points are displayed including the related master data (see Chapter 4.8.1.1). The second spreadsheet in the table lists the changes for each metering point that have been manually or trigged by a process (see Chapter 4.8.1.2).

#### 4.8.1.1 Master data download in export file

The first spreadsheet of the exported file displays either all metering points (selection exporter interface "All...") or only the changed metering points (selection exporter interface "Changed...") including the related master data (also see Chapter 4.6.5.1). The spreadsheet has the same designation as the spreadsheet in the Excel template for importing master data ("Renewable Energy RC Master Data"). The exported spreadsheet may be used, if necessary, also for importing master data (see Chapter 4.7).

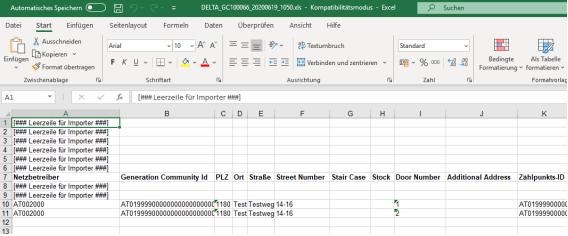

Figure 36: Export spreadsheet

To change the master data in the EDA User Portal, users may change the data in the export file and subsequently upload the file. Unlike the import template in Chapter 4.7, the exported file is only filled with the "master data" – without highlighting and descriptive texts.

The rows with the content "[### blank space for importer ###]" serve as placeholder for the import process, and the same as for the import template, the data records of relevance for importing start as of row 10. The following aspects must be considered to be able to import the changed exported Excel files:

- It is **not** permitted to remove or move rows 1 to 9 or any of the columns!
- Spreadsheet names are **not** permitted to be changed (e.g. do not use GC numbers or similar)!

EDA User Portal Page 35 of

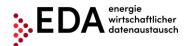

E-mail: kundenservice@eda-portal.at Website: www.eda.at/anwenderportal

The exported Excel file can be uploaded after editing in the EDA User Portal in the pane "Master data import".

#### 4.8.1.2 History of changes in the export file

All changes to the master data recorded under "RC Master Data" (see Chapter 4.7) can be downloaded in the export view.

The changes recorded are available in the downloaded Excel files (.xlsx). The first spreadsheet shows the metering points including the related data. The change history is contained in the additional spreadsheet named "History" that lists the process-linked changes for the respective metering point. This spreadsheet contains only MP data records if data records are available for downloading that were changed by a completed process. The changed data are listed the same as the version history for "RC Master Data". Therefore, it is clear to every user, which file was uploaded last into the EDA User Portal (including time and reason for change).

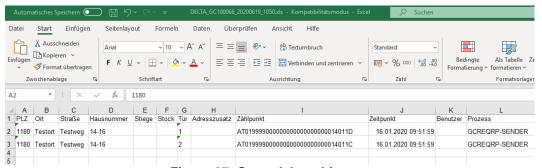

Figure 37: Spreadsheet history

#### 4.8.1.3 Archives

The last ten master data downloads are available in the archives (every file in .xlsx format). The presentation is as follows:

- File name
- User name of the executing user
- Point in time of the execution of the download

Therefore, it is clear to every user which file was downloaded last from the EDA User Portal. The files in the archives may be downloaded again, if necessary, by clicking on the file name.

Figure 38: Master data archives export

Note

EDA User Portal Page 36 of

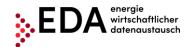

E-mail: kundenservice@eda-portal.at Website: www.eda.at/anwenderportal

Please note the automatically generated file name. The name shows if all of the data has been downloaded (ALL) or only the changed data (DELTA). Additionally, the exact time of the download is recorded in the file name.

EDA User Portal Page 37 of

74

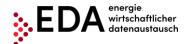

E-mail: kundenservice@eda-portal.at Website: www.eda.at/anwenderportal

## 4.9 Process monitor

The process monitor is the interface for managing the specific processes. This interface can be used to create new processes, but also to initiate process-relevant actions.

The main panel of the interface is divided into two areas:

- Filter pane
- Process pane

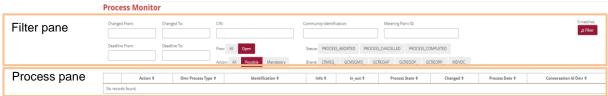

Figure 39: Process monitor

# 4.9.1 Filter pane

The process monitor permits filtering according to the following criteria.

| Filter criterion                   | Meaning                                                                                                    |
|------------------------------------|----------------------------------------------------------------------------------------------------|
| Conversation-ID                    | Conversation ID – All messages within a process (e.g. registration, deregistration, etc.) are grouped and summarised by assigning a common conversation ID. This ID is assigned in the first process step by the EDA Portal.                                                                                                    |
| Identification                     | Corresponds to the metering point designation of the generation metering point if a Renewable Community ID has not yet been assigned                                                                                                    |
| Metering point ID                  | Metering point designation of the generation metering points                                                                                                    |
| Changed from/to                    | Time of the last change in a process. Depending on the process, it may be set by manual interaction, by a message from the process partner or when a deadline is reached.                                                                                                    |
| Process date from/to               | The process date is set when users create new processes.  Example: In the registration process, the process date corresponds to the date on which the renewable energy community installation operator enters into an agreement with the eligible participant on the defined mode for distributing the energy volumes generated. |
| Procedure: all / open              | Shows only processes that are not yet in final status.                                                                                                    |
| Actions: all / optional / required | Only shows those processes for which manual action by the user is optional / required.                                                                                                    |
| Process                            | Filtering options after one or more processes (e.g. registration, deregistration, etc.)                                                                                                    |
| Status                             | It may be filtered by status of the processes (aborted, cancelled, completed).                                                                                                    |

EDA User Portal Page 38 of

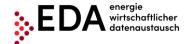

E-mail: kundenservice@eda-portal.at Website: www.eda.at/anwenderportal

#### Note

When filtering in the field community ID and metering point ID, wildcards and placeholders may be used to search for values not precisely known. Placeholders are symbols that replace search terms in order to obtain more hits.

| Placeholder | Meaning                                            |  |  |  |  |  |
|-------------|----------------------------------------------------|--|--|--|--|--|
| *           | Replaces none or an arbitrary number of characters |  |  |  |  |  |
| %           | Replaces one character                             |  |  |  |  |  |

#### Example:

A filter set at "AT123456000\*" will return the hits:

- "AT123456000000000000000000000011111" and

#### 4.9.2 Process pane

The process pane presents the incoming and the self-initiated process requests. The following applies to the grouping:

- 1. Level: Grouping by process (e.g. Transmit verification document, registration, etc.)
- 2. Level: Export of each message (e.g. ANFORDERUNG\_CCMO, ANTWORT\_CCMO, etc.)

The first level is presented as a row. This row displays the following information.

- Process
- Identification
- Info
- Incoming / outgoing
- Status
- Change date
- Process date
- Conversation ID

#### Note

When the initial process is the transmission of a verification document, the process date and the details are not yet defined, and therefore, cannot be displayed.

Clicking on the red magnifying glass icon at the left of the row opens the second level to this process (see Figure 40).

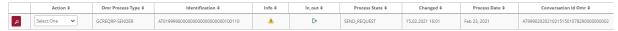

Figure 40: 1st level: Grouping by process

The details of a process can be viewed here. These include all messages sent to a client or received from a client for the process selected and offers the option of manually downloading the message using "Download file".

EDA User Portal Page 39 of

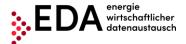

E-mail: kundenservice@eda-portal.at Website: www.eda.at/anwenderportal

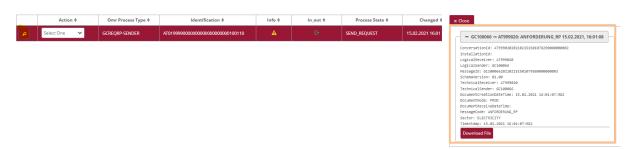

Figure 41: 2nd level: Exporting the messages

#### 4.9.2.1 Info icons

The process monitor provides information on the current status of the process via several icons.

#### Note

The icons are only displayed in colour when action is possible or required of logged in users. Otherwise, the icons are grey.

| Icon         | Meaning                                                                                                    |
|--------------|----------------------------------------------------------------------------------------------------|
| 0            | The process has been aborted. No further actions are possible.                                                                                                    |
| <b>*</b>     | Action by a user is possible (yellow hand) or required (red hand).  Depending on the process, various process actions are displayed in the pull-down menu in the row of the corresponding process.         |
| $\checkmark$ | The process was completed successfully. All of the required process steps have been executed.                                                                                                    |
| 1            | A technical error occurred during the message transmission process. If the cause of such an error cannot be identified by the user, customer service will gladly help (https://www.eda.at/anwenderportal). |
| **           | The process waits for the response data record or error message from the recipient of the process.                                                                                                    |

## 4.9.3 Actions

The process monitor offers two different options for taking action:

- 1. Creating a new process
- 2. Taking action within a process

## 4.9.3.1 Creating a new process

To create a new process, the user must click on the button "New process" at the bottom right of the process monitor.

EDA User Portal Page 40 of

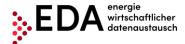

E-mail: kundenservice@eda-portal.at Website: www.eda.at/anwenderportal

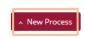

Figure 42: Creating a new process

The dialog box "new process" opens into which the relevant data for the process are entered and the process can be started. This generates a new unique Conversation ID (CIN) that is needed for grouping related messages.

The individual processes are broken down as follows and the dialog box at the top offers the following options:

- Transmit verification document
- Request Registration Participation
- Activation/change request
- Request Deregistration Participation

The process is started by clicking on "Create".

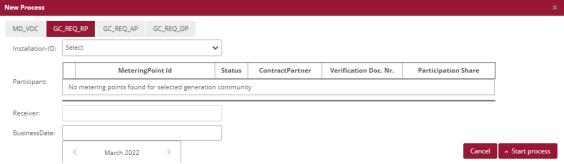

Figure 43: New process

The following processes can be started without previously uploading the master data (only by entering the information via the user interface):

Transmit verification document

For all other processes, a valid master data record with the metering point of the generation installation for which the process is to be started is available in the pane RC Master Data.

## 4.9.3.2 Starting an action within a process

Depending on the process, various actions may be taken in accordance with the definition. For example, users may abort a registration process by using "Abort process due to an internal error" if the grid operator does not respond to the message ANFORDERUNG\_RP (Figure 44).

EDA User Portal Page 41 of

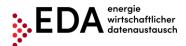

E-mail: kundenservice@eda-portal.at Website: www.eda.at/anwenderportal

The available process actions are displayed in the row of the corresponding process in the pull-down list.

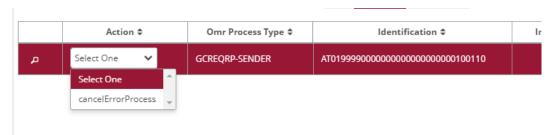

Figure 44: Starting an action within a process

EDA User Portal Page 42 of

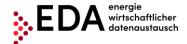

E-mail: kundenservice@eda-portal.at Website: www.eda.at/anwenderportal

# 4.10 Audit log

The audit log records user activities in the EDA User Portal. This makes it possible to track when a user carried out an action for the currently selected GC number (e.g. login). The filter in the upper area (Figure 45) can be used to search using the following criteria:

- Time period (from/to)
- User
- Action
- Details

For example, it is possible to see which users were logged on with the current operator.

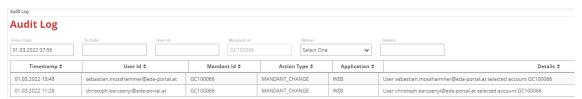

Figure 45: Audit log

# 4.11 Settings – RC identification

The general settings (for the currently selected RC number) may be viewed and adjusted under "Settings". The various parameters can be defined under "Settings". In the current software version, users may set the parameter for sending messages by e-mail.

## 4.11.1 E-mail messages

When receiving certain process steps in the EDA User Portal, automatically generated messages are sent by e-mail. The fields are empty by default. To activate this notification function, it is necessary to enter the desired e-mail addresses in the EDA User Portal. The e-mail notification is sent immediately after receipt of a process step in the EDA User Portal. The setting must be executed for each GC number.

The administration of the automatic notifications by e-mail are displayed under "Settings" as follows:

- 1. Process
- 2. e-mail address(es)
- Process steps

EDA User Portal Page 43 of

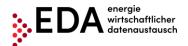

E-mail: kundenservice@eda-portal.at Website: www.eda.at/anwenderportal

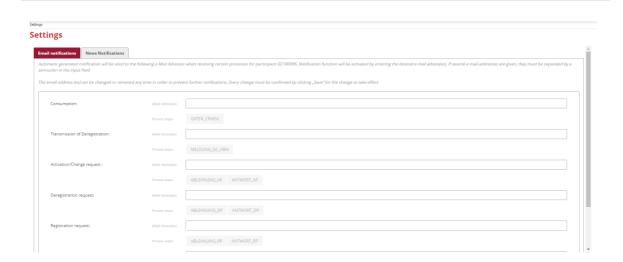

Figure 46: Administration of e-mail messages

Save Cancel

Valid e-mail address(es) may be entered into the row "E-mail address(es). When the process steps are received, automatically generated notifications are sent to these e-mail addresses (e.g. DATEN\_CRMSG, MELDUNG\_GC\_ABM, etc.). Several e-mail messages may be entered separating them by semicolons.

Users may select from the various process steps under "Process steps". The steps selected are marked in red. Only when the process steps marked in red are received, are the automatically generated messages sent.

Any change must be confirmed by clicking on "Save" at the bottom of the screen in order for the changes to take effect. By clicking on "Save", the values are accepted (a confirmation message appears at the top right).

If no automatic notification is desired, the e-mail addresses can be removed at any time.

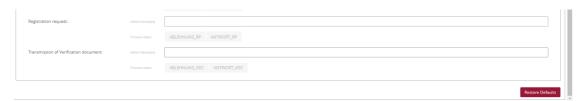

Figure 47: Administration of e-mail messages - save

Save Cancel

An example for an automatic message is given in Figure 48.

EDA User Portal Page 44 of

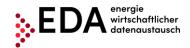

E-mail: kundenservice@eda-portal.at Website: www.eda.at/anwenderportal

Sehr geehrte Damen und Herren,

die Prozessnachricht ABLEHNUNG\_AP wurde vom Marktteilnehmer mit der Kennung AT999026 am Mon Jun 02 16:55:06 AT999027 übermittelt.

Konversations-ID (CIN): AT999026201310220957004610000006440

Bitte loggen Sie sich am EDA Anwenderportal für die weitere Bearbeitung der Anfrage ein:

PROD-System: https://portal.eda-portal.at/ TEST-System: https://test-portal.eda-portal.at/

Bei etwaigen Fragen kontaktieren Sie unser Kundenservice unter kundenservice@eda-portal.at

Freundliche Grüße

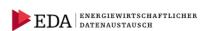

#### **EDA** Anwenderportal

Kundenservice

Vertreten durch den Servicebeauftragten:

smart technologies Management Beratungs- und Beteiligungs GesmbH

Palais Liechtenstein, Alserbachstraße 14-16, 1090 Wien

Tel.: +43 1 9092829 433 kundenservice@eda-portal.at www.eda-portal.at

Sitz Wien, FN 173295 x, Handelsgericht Wien

UID: ATU45634407

Figure 48: E-mail message (example)

Page 45 of **EDA User Portal** 

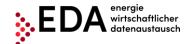

E-mail: kundenservice@eda-portal.at Website: www.eda.at/anwenderportal

# 4.12 Participant Data

tbd

## **4.13 News**

The tab News shows the latest announcements and news which may be of interest. The news is only announced in German.

# 5 Execution of processes

## 5.1 Introduction

It is possible to execute the following processes in the EDA User Portal:

| Process                                                            | See Chapter |
|--------------------------------------------------------------------|-------------|
| Transmit verification document - MD_VDC - Transmission of          | 5.2         |
| verification documents                                             |             |
| Deregistration - GC_REQ_RP - Request Registration Participation    | 5.3         |
| Activation or changes - GC_REQ_AP - Request Activation or Change   | 5.4         |
| Deregistration - GC_REQ_DP - Request Deregistration Participation  | 5.5         |
| Consumption data - CR_MSG – Transmit consumption data              | 5.6         |
| Moved out notice - GC_MSG_MO - Transmission of notification that a | 5.7         |
| customer has a moved out                                           |             |

Figure 49 gives an overview of the process flows that can be initiated by the renewable energy community operator in the EDA User Portal (process monitor).

Consumption data processes (CR\_MSG) and move out notice (GC\_MSG\_MO) can only be started by the respective grid operator and sent to the eligible renewable energy community operator. The transmissions are received and processed in the EDA User Portal (process monitor).

EDA User Portal Page 46 of

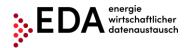

E-mail: kundenservice@eda-portal.at Website: www.eda.at/anwenderportal

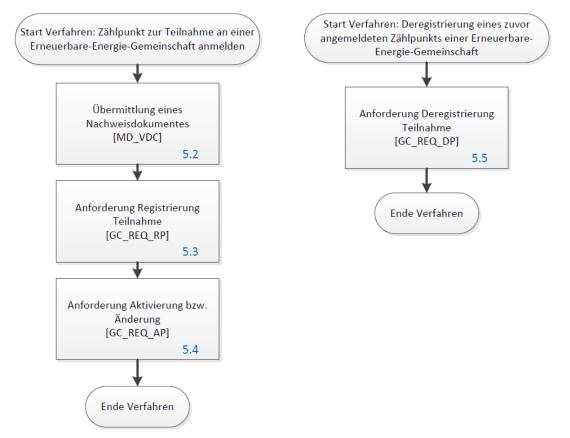

Figure 49: Overview of process flows

EDA User Portal Page 47 of

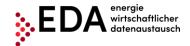

E-mail: kundenservice@eda-portal.at Website: www.eda.at/anwenderportal

# 5.2 MD\_VDC - Transmission of a verification document

The process "Transmission of a verification document", abbreviated MD\_VDC, is used to transmit various documents and powers of attorney to the grid operator. The transmission of a verification document is required for a possible check in other processes. The verification document may one of the following types:

- Written (.pdf): agreements agreed in writing may be sent in pdf format. The corresponding document number must be given.
   Note The pdf file may be uploaded and sent when creating the MD\_VDC Process in the EDA User Portal.
- By telephone (MP3): Audio recordings of telephone conversations, for example, may be sent as an MP3 file (not larger than 5 MB). A corresponding document number must be given.

**Note** The MP3 file may be uploaded and sent when creating the MD\_VDC Process in the EDA User Portal.

The process Transmit verification document can be started by the renewable energy community operator. There are two actors in the process: the renewable energy community operator and the energy service provider. The transmission of a verification document is required for the subsequent registration process (GC\_REQ\_RP). If possible, the process "Transmit verification document" must be sent before the process that references the document starts and must include the two documents "Consent declaration for the reading of the quarter-hour values" and "Supplementary agreement to the grid access contract" for the relevant metering point.

#### **Example:**

The renewable energy community operator triggers a registration process. The "Consent declaration for the reading of the quarter-hour values" and "Supplementary agreement to the grid access contract" in pdf format serve as proof and are sent to the grid operator BEFORE the registration process with the process "Transmit verification document".

No reference to a metering point or participant is given in the process "Transmit verification document". Only in the subsequent registration process is the verification document sent via the "Transmit verification document" process in accordance with the document number assigned automatically by every grid operator system to the metering point or participant.

When transmitting the consent declaration and the supplementary agreement in pdf format signed by the participant, the fields document number, document category and authentication method must be given.

#### 5.2.1 Send verification document

The renewable energy community operator sends the grid operator a verification document including the document number. If the verification document is valid for several metering points, it must only be sent once. The same document number must be used in the subsequent registration process such as in the process Transmit verification document. The document number creates the link between the verification document and the installation.

## Requirements:

EDA User Portal Page 48 of

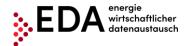

E-mail: kundenservice@eda-portal.at Website: www.eda.at/anwenderportal

The verification document including the document number must be given in the pane RC Master Data of the corresponding renewable energy community. The document number consists of the GC number plus at most 27 characters (0-9, A-Z, a-z). No special characters or blank spaces are permitted.

**Steps:** The following steps must be executed by a logged on user to start the process Transmit verification document.

| Step | Action                                                                                                    | Interface              |
|------|----------------------------------------------------------------------------------------------------|------------------------|
| 1    | Click on "Process monitor" in the navigation pane.  New processes can be created and also process-relevant actions initiated in this view.                                                                                                    | Process Monitor        |
| 2    | Click on "New process" at the bottom of the screen.                                                                                                    | ^ New Process          |
| 3    | The dialogue box "New process" opens. This is where "Transmit verification of the pane.  New Process  MD_VOC GC_REQ_RP GC_REQ_AP GC_REQ_DP                                                                                                    | cation document" is    |
|      | Receiver: *  DocNumber: * Select  Upload: ** Upload                                                                                                    | Cancel ^ Start process |
| 4    | Complete the entry fields. As a minimum, the mandatory fields marked with an * must be completed:  - Recipient: A recipient of the transmission must be entered. The recipient is the grid operator. The EC number of the grid operator must be given (8 characters starting with AT)  - Document number (number of verification document; max. 35 characters, no special character or blank spaces) As soon as the user clicks on the drop-down field, an automatic selection of document numbers from the RC Master Data is displayed.  - Upload: The verification document data and the verification document data file can be uploaded by clicking on "Upload" if the files are in PDF or MP3 format. | Receiver               |
| 5    | The dialogue box "Upload verification documents" opens. The user ch selected document number from the drop-down field again.                                                                                                    | ooses the previously   |

EDA User Portal Page 49 of

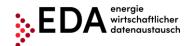

E-mail: kundenservice@eda-portal.at Website: www.eda.at/anwenderportal

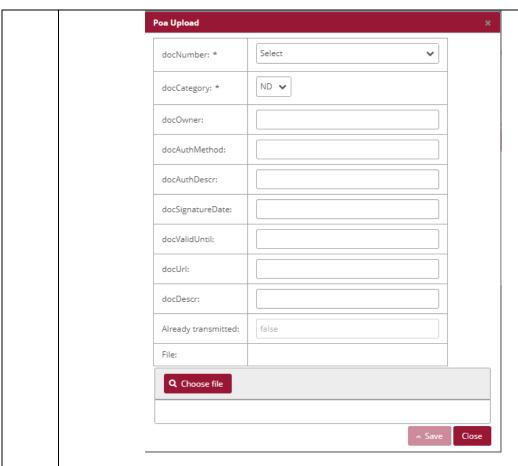

After selecting the document number, two variants are possible:

- A verification document data as well as a PDF and MP3 file are assigned to the document number in the RC Master Data.
- There is verification document data, but no PDF or MP3 files assigned to the document number in the RC Master Data.

ad 1. If verification document data are already assigned to the selected document number in the master data, these are displayed automatically (e.g. document category, document owner, etc.). If a PDF or MP3 file has already been assigned to the document number in the master data, the file is automatically attached and the file name is displayed under "File".

By clicking on the file name, the PDF or MP3 file stored may be downloaded or displayed.

EDA User Portal Page 50 of

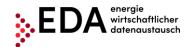

E-mail: kundenservice@eda-portal.at Website: www.eda.at/anwenderportal

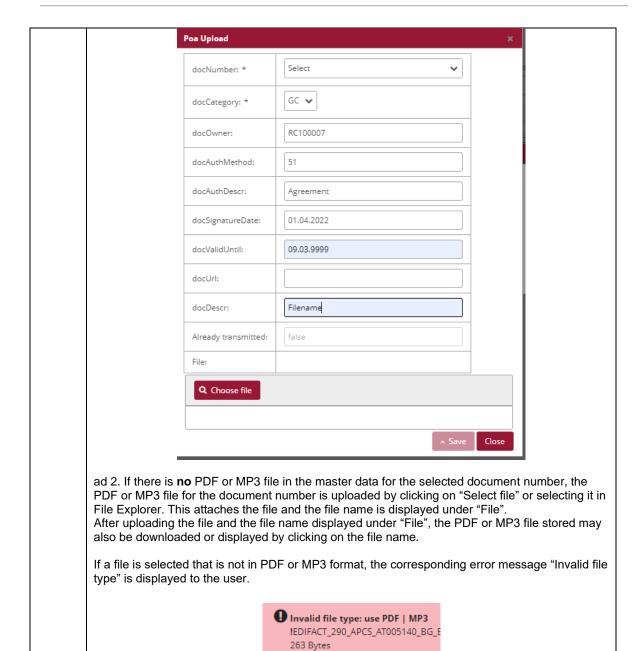

**EDA User Portal** Page 51 of

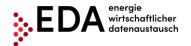

E-mail: kundenservice@eda-portal.at Website: www.eda.at/anwenderportal

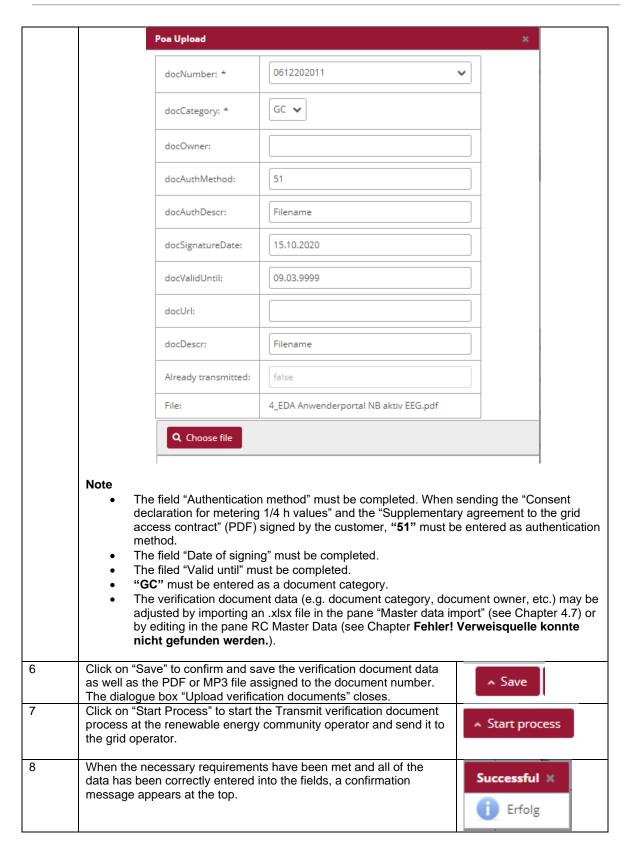

**Display on the process monitor:** The Transmit verification document process started is displayed on the process monitor as follows:

EDA User Portal Page 52 of

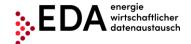

E-mail: kundenservice@eda-portal.at Website: www.eda.at/anwenderportal

Status: Wait for response

As long as the processing deadline has not expired, the recipient of the process may report an error regarding the technical requirements.

• Date of change: This date indicates when the last action in the process took place (e.g. start of the process, confirmation, etc.). This date may also be used as a filter criterion.

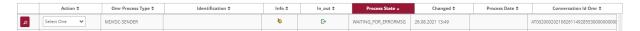

# 5.2.2 Verification document - view response

If a technical check of the verification document returns an invalid result, the grid operator creates an error message and sends it to the renewable energy community operator. This completes the process Transmit verification document, in this case negatively.

If the review of the verification document at the grid operator is successful, the grid operator sends a positive confirmation to the renewable energy community operator. With the confirmation sent to the renewable energy community operator, the process Transmit verification document is completed successfully.

Based on the positive confirmation received, the renewable energy community operator may certify that the document number, verification document data as well as any PDF or MP3 file have been successfully transmitted.

**Steps:** In order to view a verification document transmitted, a logged on user must follow the steps below.

| Step | Action                                                                                                    | Interface                                         |
|------|----------------------------------------------------------------------------------------------------|---------------------------------------------------|
| 1    | Click on "Process monitor" in the navigation pane.  New processes can be created and also process-relevant actions initiated in this view.                                                                                                    | Process Monitor                                   |
| 2    | Enter filter criteria in the top pane of the interface and click on "Filter"  Process Monitor  Changed Tex:  Changed Tex:  Chang | 0 matches                                         |
|      | Deadline From:  Deadline To:    Prov.   All                                                                                                    | _ μ filter                                        |
| 3    | Display the process steps (click on the magnifying glass).                                                                                                    | S                                                 |
| 4    | A box opens on the right side that contains the individual process step  If the status is "Completed", a positive confirmation is sent by the gric step ANTWORT_VDC. Display the details of the process step by click                                                                                                    | d operator in the process<br>king on ANTWORT_VDC. |
|      | Action 0 Omr Process Type 0 Identification 0 Info 0 In_out 0 Process State v Change    Special Chies   MOVIC/SENDER   PROCESS COMPLETED 09.03.2022 100                                                                                                    |                                                   |
|      | Should the process status be " <b>Aborted</b> ", the error message of the grid the process step details by clicking on ABLEHNUNG_VDC (e.g. file calls).                                                                                                    | d operator can be found in                        |

EDA User Portal Page 53 of

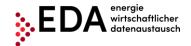

E-mail: kundenservice@eda-portal.at Website: www.eda.at/anwenderportal

# 5.3 GC\_REQ\_RP - Request Registration Participation

Request Registration Participation, abbreviated GC\_REQ\_RP, is used to register the metering point for participation in a renewable energy community.

There are two actors in the process. The renewable energy community operator and the energy service provider.

The grid operator can carry out the preparatory steps for managing the distribution after completing registration. The distribution is activated via the process "Activation/change request" (See Chapter 5.4).

## 5.3.1 Transmit Request Registration Participation

The registration process is started by the renewable energy community operator. To this end, the renewable energy community operator must send as a minimum the following data to the grid operator:

- Metering point of the consumption installation
- Date as of which the eligible participant signed the agreement on the defined mode for distributing the energy volumes generated.
- Name 1 of participant (surname or company name)
- Distribution ratio (static or dynamic) Only one distribution ratio is permitted per renewable energy community.
- Definition of surplus electricity feed (POOLED, INDIVIDUAL)
- Metering point of the consumption installation
- Document number

Optionally, Name 2 may be sent to the grid operator (first name or further parts of company name).

The creation of the document number and the transmission of the verification document must be done separately and must be executed via the independent preceding process, Transmit verification document (see Chapter 5.2). The document number, which was used in the Transmit verification document process, must be identical to the one used in the Registration process. Only then is it possible to link the verification document to an installation or a metering point.

#### Requirements:

Metering point of the generation installation has been previously created in the renewable energy RC Master Data (via master data import – see Chapter 4.7).

The document number is available and was sent via the Transmit verification document process to the respective grid operator (see Chapter 5.2).

**Steps:** In order to start the registration, a logged on user must follow the steps below.

| Step | Action                                                                                                    | Interface       |
|------|----------------------------------------------------------------------------------------------------|-----------------|
| 1    | Click on "Process monitor" in the footer.  New processes can be created and also process-relevant actions | Process Monitor |
|      | initiated in this view.                                                                                   |                 |

EDA User Portal Page 54 of

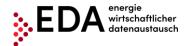

E-mail: kundenservice@eda-portal.at Website: www.eda.at/anwenderportal

2 Click on "New process" at the bottom of the screen. New Process 3 The dialogue box "New process" opens. Here the user selects the tab "Request Registration Participation" at the top of the screen. MD\_VDC GC\_REQ\_RP GC\_REQ\_AP GC\_REQ\_DP MeteringPoint Id Status ContractPartner Verification Doc. Nr. Participation Share No metering points found for selected generation community Receiver BusinessDate: 4 Complete the entry fields. As a minimum, the mandatory fields marked with an \* must be completed: - Metering point: When a user clicks on the drop-down field, an automatic list of the metering points of the generation installation from the renewable energy RC Master Data is displayed. Here, the user may select the desired metering point. MD\_VDC GC\_REQ\_RP GC\_REQ\_AP GC\_REQ\_DP Installation-ID: Select Participant: ATG. 00000000000000000021221715 ATOL: 0000000000000000100299518 BusinessDate: \_00000000000000000021205111 GC\_REQ\_RP GC\_REQ\_AP GC\_REQ\_DP 00000000000000000021221715 ContractPartner MeteringPoint Id Status Verification Doc. Nr. Participation Share Participant: .. )00000000000000021132265 ACTIVAT ☐ ATOC GC21221715TN04V01 0 )000000000000000020524165 NEW Tn4Name2 Receiver: Cancel A Start process - Generation Renewable Community ID: Users may check the boxes of the participating metering points to be transmitted to the grid operator. Only metering points may be selected that have not yet been registered with the grid operator (status New, Moved out/ Aborted or Deregistered). - Recipient: A recipient of the transmission must be entered. The recipient is the grid operator. The EC number of the grid operator must be given (8 characters starting with AT)

EDA User Portal Page 55 of 74

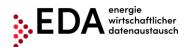

E-mail: kundenservice@eda-portal.at Website: www.eda.at/anwenderportal

- Process date The process date may be selected from the calendar displayed. The following deadlines must be observed: The registration process must be sent by the renewable energy community operator at least 5 workdays before the process date. The registration process may be started by the renewable energy community operator at most 10 workdays going forward. Example: If a registration has been created on 10 September 2019, the possible process dates are 17 September 2019 to 24 September 2019 Receiver: AT002000 BusinessDate: March 2022 MDVDC-SENDE S 2 3 5 MDVDC-SENDE 8 9 10 11 12 25 26 28 29 30 31 5 Click on "Start Process" to start the registration process at the Start process renewable energy community operator and to send it to the grid operator. When the necessary requirements have been met and all of the 6 Successful 💥 data has been correctly entered into the fields, a confirmation message appears at the top. Erfolg

**Display on the process monitor:** The registration process started is displayed on the process monitor as follows:

- Status: Wait for response
  - As long as the processing deadline has not expired (two workdays after receipt of the message ANFORDERUNG\_RP), the recipient of the registration may report an error or send a response data record. The process waits two workdays for a response from the recipient.
- Date of change: This date indicates when the last action in the process took place (e.g. start of the process, confirmation, etc.). This date may be used as a filter criterion.
- Process date: This date corresponds to the date selected from the calendar displayed when creating the process. This date may be used as a filter criterion.

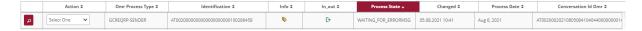

EDA User Portal Page 56 of

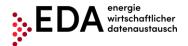

E-mail: kundenservice@eda-portal.at Website: www.eda.at/anwenderportal

## 5.3.2 Request Registration Participation - view response

The grid operator automatically checks if the metering point(s) is available in its master data and if the metering point(s) is active on the process date and there is a corresponding document number.

In the event of a negative review, an error report with the corresponding text is automatically sent to the renewable energy community operator (e.g. metering point not found).

If the review at the grid operator is successful, the grid operator sends a positive confirmation to the renewable energy community operator.

#### Requirements:

The registration process was reviewed by the grid operator and a response sent.

**Steps:** In order to view a registration responded to, a logged on user must follow the steps below.

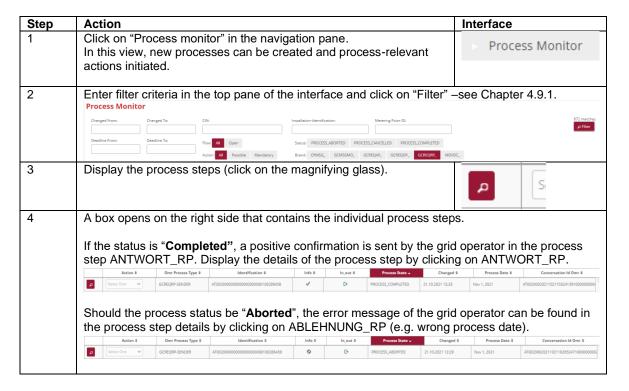

EDA User Portal Page 57 of

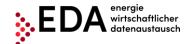

E-mail: kundenservice@eda-portal.at Website: www.eda.at/anwenderportal

# 5.4 GC\_REQ\_AP - Activation/change request

This process is used for the activation or change, abbreviated GC\_REQ\_AP, of metering points already registered (=eligible participant) to a renewable energy community or to make changes to the statistical distribution ratio of the distribution model.

This process is then triggered after the registration process is completed (see Chapter 5.3).

The process contains all metering points already activated and to be activated. The process may also be used to change the distribution ratio. The deregistration of a metering point (=eligible participant) is done in a separate process (see Chapter 5.5).

## 5.4.1 Send activation/change request

The process activation/change is started by the renewable energy community operator. To this end, the renewable energy community operator must send as a minimum the following data to the grid operator:

- Metering point of the consumption installation
- Date as of which the eligible participant is to be activated (after completion of the
  activation, the grid operator sends the corresponding consumption data on a monthly
  basis to the renewable energy community operator via the process "Transmit
  consumption data" starting as of the process date).

Optionally, in the case of the statistical distribution model, the percentage may be sent to the grid operator.

#### Requirements:

Metering point of the generation installation has been previously created in the renewable energy RC Master Data (via master data import – see Chapter 4.7).

The registration process for the concerned metering points has been sent to the grid operator and positively confirmed (see Chapter 5.3).

**Steps:** In order to start the activation/change process, a logged on user must follow the steps below.

| Step | Action                                                                                                    | Interface       |
|------|----------------------------------------------------------------------------------------------------|-----------------|
| 1    | Click on "Process monitor" in the footer. In this view, new processes can be created and process-relevant        | Process Monitor |
|      | actions initiated.                                                                                               |                 |
| 2    | Click on "New process" at the bottom of the screen.                                                              | ^ New Process   |
| 3    | The dialogue box "New process" opens. Here the user selects the tab activation/change" at the top of the screen. | "Request        |

EDA User Portal Page 58 of

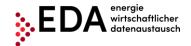

E-mail: kundenservice@eda-portal.at Website: www.eda.at/anwenderportal

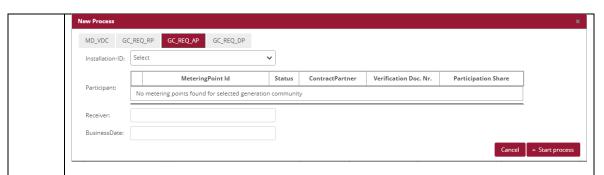

4 Complete the entry fields.

As a minimum, the mandatory fields marked with an \* must be completed:

- Metering point: As soon as the user clicks on the drop-down field, an automatic list of the metering points of the generation installation in the renewable energy RC Master Data is displayed. Here, the user may select the desired metering point.

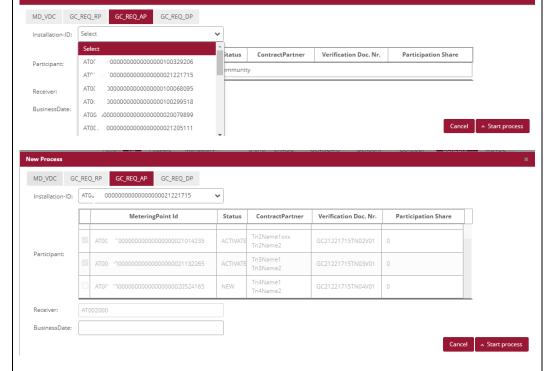

- Generation Renewable Community ID: Users may check the boxes of the participating metering points to be transmitted to the grid operator. Only metering points may be selected that have not yet been activated at the grid operator (status **Registered**).
- Recipient: A recipient of the transmission must be entered. The recipient is the grid operator. The EC number of the grid operator must be given (8 characters starting with AT)
- Process date

The process date may be selected from the calendar displayed. The following deadlines must be observed:

- The activation/change process must be sent by the renewable energy community operator at least 2 workdays before the process date.
- The activation/change process may be started by the renewable energy community operator at most 10 workdays going forward.

EDA User Portal Page 59 of

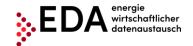

E-mail: kundenservice@eda-portal.at Website: www.eda.at/anwenderportal

|   | Example: If a dates are 12                                                                                                    |    | teml |     |       |     |    |    | een created on 10 September 2019, the possible process tember 2019 |
|---|----------------------------------------------------------------------------------------------------|----|------|-----|-------|-----|----|----|--------------------------------------------------------------------|
|   | D . D .                                                                                                    |    |      |     |       |     |    |    |                                                                    |
|   | BusinessDate:                                                                                                    |    |      |     |       |     |    |    |                                                                    |
|   |                                                                                                    | <  |      | Ma  | rch 2 | 022 |    | >  |                                                                    |
|   | GCREQRP-SEN                                                                                                    | s  | M    | Т   | W     | т   | F  | S  | 1000002007989                                                      |
|   | GCREQRP-SENT                                                                                                    |    |      | 1   | 2     | 3   | 4  | 5  | 1000002041758                                                      |
|   |                                                                                                    | 6  | 7    | 8   | 9     | 10  | 11 | 12 |                                                                    |
|   |                                                                                                    | 13 | 14   | 15  | 16    | 17  | 18 | 19 | _                                                                  |
|   |                                                                                                    | 20 | 21   | 22  | 23    | 24  | 25 | 26 | _                                                                  |
|   |                                                                                                    | 27 | 28   | 29  | 30    | 31  |    |    |                                                                    |
| _ | 01: 1 "01                                                                                                    |    |      | " 1 |       |     |    |    | <u> </u>                                                           |
| 5 |                                                                                                    |    |      |     |       |     |    |    | ation/change process at the nd to send it to the grid              |
| 6 | When the necessary requirements have been met and all of the data has been correctly entered into the fields, a confirmation message appears at the top.  Successful Successful Erfolg |    |      |     |       |     |    |    |                                                                    |

**Display on the process monitor:** The activation/change process started is displayed on the process monitor as follows:

- Status: Wait for response
   As long as the processing deadline has not expired (two workdays after receipt of the message ANFORDERUNG\_RP), the recipient of the activation/change process may report the correction of an error or send a response data record. The process waits two workdays for a response from the recipient.
- Date of change: This date indicates when the last action in the process took place (e.g. start of the process, confirmation, etc.). This date may be used as a filter criterion.
- Process date: This date corresponds to the date selected from the calendar displayed when creating the process. This date may also be used as a filter criterion.

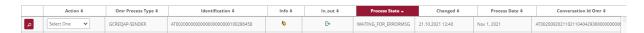

## 5.4.2 Activation/change request - view response

The grid operator automatically checks if the metering point(s) is available in its master data and if the metering point(s) is active on the process date. In the event of a negative review, an error report with the corresponding text is automatically sent to the renewable energy community operator (e.g. wrong process date).

If the review at the grid operator is successful, the grid operator sends a positive confirmation to the renewable energy community operator.

EDA User Portal Page 60 of

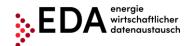

E-mail: kundenservice@eda-portal.at Website: www.eda.at/anwenderportal

## Requirements:

The activation/change process was reviewed by the grid operator and a response sent.

**Steps:** In order to view an activation/change responded to, the following steps must be carried out by a logged on user.

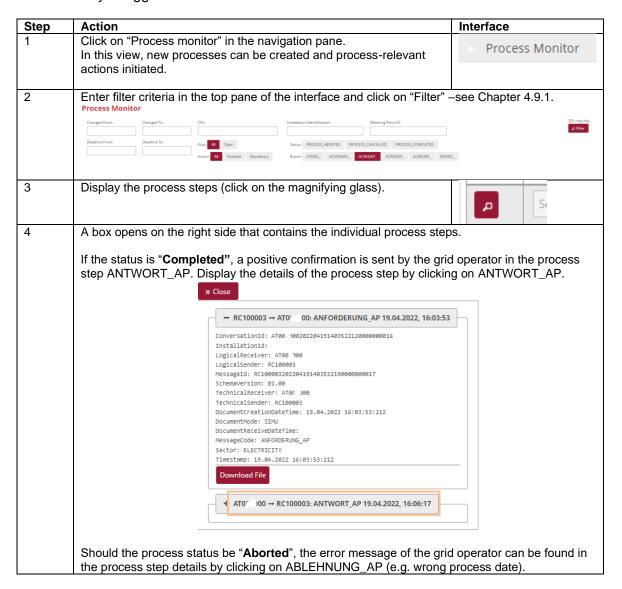

EDA User Portal Page 61 of

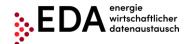

E-mail: kundenservice@eda-portal.at Website: www.eda.at/anwenderportal

 AT011100 → RC100003: ABLEHNUNG RP 19.04.2022, 15:57:16 ConversationId: AT0...002022041913565092700000000012 InstallationId: LogicalReceiver: RC100003 MessageId: AT0^^000202204191557040030003349422@energieburgenland.at SchemaVersion: 01.10 TechnicalReceiver: RC100003 TechnicalSender: AT0 DocumentCreationDateTime: 19.04.2022 15:57:06:000 DocumentMode: PROD DocumentReceiveDateTime: 19.04.2022 15:57:07:445 MessageCode: ABLEHNUNG\_RP Sector: ELECTRICITY Timestamp: 19.04.2022 15:57:07:445 158 ZP ist nicht teilnahmeberechtigt Download File

# 5.5 GC\_REQ\_RP - Request Deregistration Participation

The Request Deregistration Participation, abbreviated GC\_REQ\_DP, is used to deregister the metering point for participation in a renewable energy community.

There are two actors in the process. The renewable energy community operator and the grid operator.

The renewable energy community operator is the initiator of the deregistration and sends the information to the grid operator stating that as of the process date an agreement with the eligible participant (metering point) for the distribution of the energy volume generated no longer exists.

## 5.5.1 Transmit Request Deregistration Participation

The registration process is started by the renewable energy community operator. To this end, the renewable energy community operator must send as a minimum the following data to the grid operator:

- Metering point of the consumption installation
- Date as of which an agreement with the eligible participant (metering point) ceases to exist for the distribution of the energy volume generated.
- Name 1 of participant (surname or company name)
- Distribution ratio (static or dynamic) Only one distribution ratio is permitted per renewable energy community.
- Definition of surplus electricity feed (POOLED, INDIVIDUAL)
- Metering point of the consumption installation

Optionally, Name 2 may be sent to the grid operator (first name or further parts of company name).

## Requirements:

EDA User Portal Page 62 of

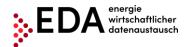

E-mail: kundenservice@eda-portal.at Website: www.eda.at/anwenderportal

Metering point of the generation installation has been previously created in the renewable energy RC Master Data (via master data import – see Chapter 4.7).

The metering point was sent to the corresponding grid operator through the process activation/change and has been positively confirmed by the grid operator (see Chapter 5.3).

**Steps:** In order to start deregistration, the following steps must be carried out by a logged on user.

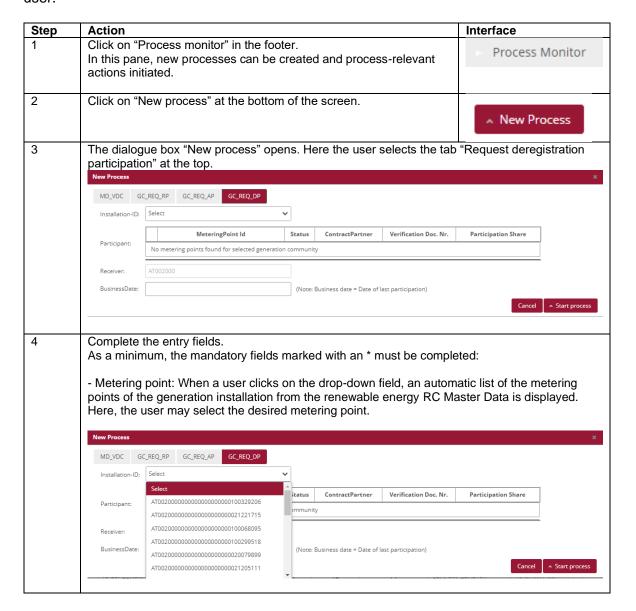

EDA User Portal Page 63 of

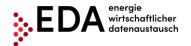

E-mail: kundenservice@eda-portal.at Website: www.eda.at/anwenderportal

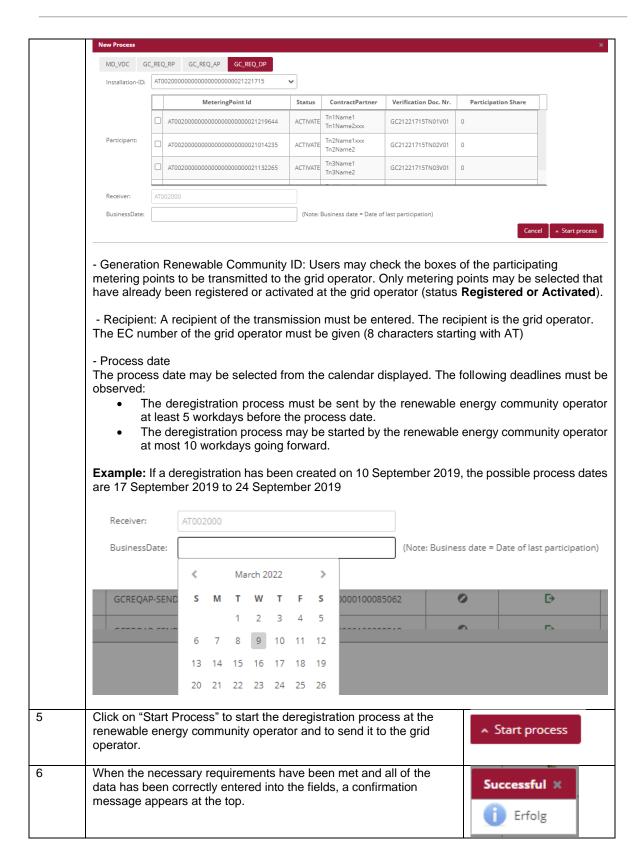

**Display on the process monitor:** The deregistration process started is displayed on the process monitor as follows:

EDA User Portal Page 64 of

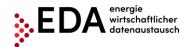

E-mail: kundenservice@eda-portal.at Website: www.eda.at/anwenderportal

## Status: Wait for response

As long as the processing deadline has not expired (two workdays after receipt of the message ANFORDERUNG\_DP), the recipient of the registration may report an error or a response data record. The process waits two workdays for a response from the recipient.

- Date of change: This date indicates when the last action in the process took place (e.g. start of the process, confirmation, etc.). This date may also be used as a filter criterion.
- Process date: This date corresponds to the date selected from the calendar displayed when creating the process. This date may also be used as a filter criterion.

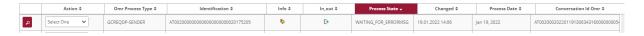

## 5.5.2 Request Deregistration Participation - view response

The grid operator automatically checks if the metering point(s) is available in its master data and if the metering point(s) is active on the process date.

In the event of a negative review, an error report with the corresponding text is automatically sent to the renewable energy community operator (e.g. metering point not found).

If the review at the grid operator is successful, the grid operator sends a positive confirmation to the renewable energy community operator.

#### Requirements:

The deregistration process was reviewed by the grid operator and a response sent.

**Steps:** In order to view a deregistration responded to, the following steps must be carried out by a logged on user.

| Step | Action                                                                                                    |                 |                                   |                                                                     |                 |                                                            | In                    | terface         |                                     |
|------|----------------------------------------------------------------------------------------------------|-----------------|-----------------------------------|---------------------------------------------------------------------|-----------------|------------------------------------------------------------|-----------------------|-----------------|-------------------------------------|
| 1    | Click on "Process<br>In this pane, new<br>actions initiated.                                                                                                    | nt              | Proce                             | ss Monitor                                                          |                 |                                                            |                       |                 |                                     |
| 2    | Enter filter criteria                                                                                                    | a in the        | top pane of the                   | interfa                                                             | ace and         | click on "F                                                | ilter" – se           | e Chapte        | r 4.9.1.                            |
|      | Changed From: Changed To:  Deadline From: Deadline To:                                                                                                    | CIN:            | All Open S                        | tallation-Identifica<br>process<br>tratus: PROCESS<br>trand: CRMSG_ | ABORTED PROCESS | Metering Point ID: CANCELLED PROCESS_CO REQAP_ GCREQDP_ GC | IMPLETED  TREGRPMDVDC |                 | 86 matches<br>p Filter              |
| 3    | Display the proce                                                                                                    | ess step        | os (click on the r                | nagnif                                                              | ying gla        | ss).                                                       |                       | Д               | Sı                                  |
| 4    | A dialog box opens to the right that contains the individual process steps.  If the status is "Completed", a positive confirmation has been sent by the grid operator in the process step ANTWORT_DP. Display the details of the process step by clicking on ANTWORT_DP. |                 |                                   |                                                                     |                 |                                                            |                       |                 |                                     |
|      | Action © Omr                                                                                                    | Process Type \$ | Identification \$                 | Info \$                                                             | In_out \$       | Process State →                                            | Changed ¢             | Process Date \$ | Conversation Id Omr ¢               |
|      | Select One V GCREQU                                                                                                    | OP-SENDER       | AT0020000000000000000000100319623 | √                                                                   | ₽               | PROCESS_COMPLETED                                          | 28.01.2022 00:00      | Jan 27, 2022    | AT002000202201271239389380000000000 |

EDA User Portal Page 65 of

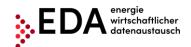

E-mail: kundenservice@eda-portal.at Website: www.eda.at/anwenderportal

If the status is "**Aborted**", the error message of the grid operator can be found in the process step details by clicking on ABLEHNUNG\_DP (e.g. wrong process date).

EDA User Portal Page 66 of

74

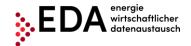

E-mail: kundenservice@eda-portal.at Website: www.eda.at/anwenderportal

# 5.6 CR\_MSG - Transmit energy data

The process Transmission of energy data, abbreviated CR\_MSG, is used to send energy data per metering point from the grid operator to the renewable energy community operator.

The process permits grid operators, after completion of registration and activation of a metering point to inform the renewable energy community operator of the energy data. The process therefore takes place after registration and activation.

There are two actors in the process: the grid operator and the renewable energy community operator.

## 5.6.1 Transmission of consumption data - view data sent

The renewable energy community operator automatically receives the energy data transmission (generation and consumption data).

The renewable energy community operator must review the data record after receipt of the energy data record, and in the event of a negative review, an error report with the corresponding text is automatically sent to the grid operator (e.g. metering point not found). When review of the data received is positive, the process is successfully completed. No confirmation message is sent back to the grid operator.

#### Requirements:

A requirement is the successful activation of the participating metering point (see Chapter 5.4).

**Steps:** To view a data record received, a logged on user must carry out the following steps.

| Step | Action                                                                                                    | Interface                                                 |
|------|----------------------------------------------------------------------------------------------------|-----------------------------------------------------------|
| 1    | Click on "Process monitor" in the navigation pane. In this pane, new processes can be created and process-relevant actions initiated.                                                                                                    | Process Monitor                                           |
| 2    | Enter the filter criteria at the top of the screen and click on "Filter" —se  Process Monitor  Charged From Charged From Deadire From Deadire From Deadire To: Flow Action N Possible Mandatory Roccess, AlloRtid Roccess, CANCELLID ROCCESS, CANCELLID ROCCESS, CAN | e Chapter 4.9.1.                                          |
| 3    | Display the process steps (click on the magnifying glass).                                                                                                    | Sele                                                      |
| 4    | A dialog box opens to the right that contains the individual process stell if the status is "Completed", the energy data record received has been the process is completed (but no confirmation triggered). Display the objective of DATEN_CRMSG.  This option offers the possibility of downloading or displaying the consclicking on "Download file".                                                                                                    | en reviewed positively and<br>details of the process step |

EDA User Portal Page 67 of

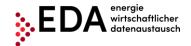

E-mail: kundenservice@eda-portal.at Website: www.eda.at/anwenderportal

After receipt of the energy data from the grid operator, there are automatic reviews of the message content (Does the energy data record contain all of the required data?) and RC Master Data (does the metering point exist in the master data?). If this review reveals an error, an error message is automatically sent to the grid operator with the content ABLEHNUNG\_CRMSG (e.g. metering point not supplied, message data missing, etc.) and the process is given the status "Aborted".

**Display on the process monitor:** The energy data process received is displayed on the process monitor as follows:

- Status: Completed (provided all reviews were positive)
- Date of change: This date indicates when the last action in the process took place (e.g. start of the process, confirmation, etc.). This date may also be used as a filter criterion.
- Process date: This date corresponds to the date selected by the grid operator when creating the process. This date may also be used as a filter criterion.

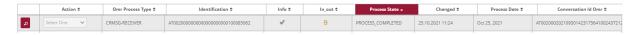

#### Note

As long as a metering point is assigned without interruption to the same renewable energy community operator, the same conversation ID is used by the grid operator for each message transmission. Therefore, the energy data can be aggregated by metering point and renewable energy community operator.

Within a period transmitted (MeteringPeriodStart/End), the data must be sent complete in full granularity (daily, hourly, 15-minute values). The period sent must be complete. The grid operator must ensure the uninterrupted transmission of the data.

Any renewed transmission of metering data replaces former data (sent up to then). This is done, for example, to correct values ex post.

The meter code, which is sent together with the energy data by the grid operator, provides information on the type of energy data sent. For example, if the meter code "1-1:2.9.0 G.01" is sent, the energy data record contains the entire consumption measured. Table 1 contains an overview of the meter codes of the consumption data transmitted.

| Meter code     | Metering interval |                                             |
|----------------|-------------------|---------------------------------------------|
| 1-1:1.9.0 P.01 | D                 | Total consumption supply, residual load     |
| 1-1:1.9.0 P.01 | QH                | Total consumption supply, residual load     |
| 1-1:2.9.0 P.01 | D                 | Total/Surplus generation, community surplus |
| 1-1:2.9.0 P.01 | QH                | Total/Surplus generation, community surplus |
|                |                   | Total consumption according to metering     |
| 1-1:1.9.0 G.01 | QH                | (participation in community generation)     |
| 1-1:2.9.0 G.02 | QH                | Share in community generation               |
| 1-1:2.9.0 G.03 | QH                | Self-consumption from community generation  |

EDA User Portal Page 68 of

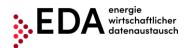

E-mail: kundenservice@eda-portal.at Website: www.eda.at/anwenderportal

1-1:2.9.0 G.01 QH Total community generation

Table 1: Meter codes for transmission of consumption data

EDA User Portal Page 69 of

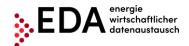

E-mail: kundenservice@eda-portal.at Website: www.eda.at/anwenderportal

# 5.7 GC\_MSG\_MO - Transmit move out notice

In the process Transmit move out notice, abbreviated GC\_MSG\_MO, the grid operator reports the discontinuation of service to an eligible participant due to a move to the renewable energy community operator (customer informs the supplier and the grid operator that it no longer wants to be supplied at its installation, e.g. move out or installation deactivated). The process permits grid operators to inform the renewable energy community operator of the move out notice.

There are two actors in the process: the grid operator and the renewable energy community operator.

#### 5.7.1 View transmission of a move out notice

The move out notification is initiated by the grid operator. The grid operator must send the following data to the renewable energy community operator:

- Metering point of the consumption installation
- Name 1 of participant (surname or company name)
- Date as of when the eligible participant no longer wants to be supplied
- Distribution ratio (static or dynamic) Only one distribution ratio is permitted per renewable energy community.
- Definition of surplus electricity feed (POOLED, INDIVIDUAL)
- Metering point of the generation installation

The grid operator does not receive a return confirmation message or an error message from the renewable energy community operator. Therefore, no processing deadline is defined.

**Steps:** To view a move out notice received, a logged in user must carry out the following steps.

| Step | Action                                                                                                    | Interface               |
|------|----------------------------------------------------------------------------------------------------|-------------------------|
| 1    | Click on "Process monitor" in the navigation pane. In this pane, new processes can be created and process-relevant actions initiated.                                                                                                    | Process Monitor         |
| 2    | Enter the filter criteria at the top of the screen and click on "Filter" —sec  Process Monitor  Charged From  Charged From  Char | 10 manthes<br>_p filter |
| 3    | Display the process steps (click on the magnifying glass).                                                                                                    | P                       |
| 4    | A dialog box opens to the right that contains the individual process steps.  If the status is "Completed", the move out notice received has been reviewed positively and the process is completed (but no confirmation triggered). Display the details of the process step by clicking on MELDUNG_GC_ABM.                                                                                                    |                         |

EDA User Portal Page 70 of

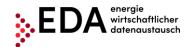

E-mail: kundenservice@eda-portal.at Website: www.eda.at/anwenderportal

This move out notice contains the date notified by the grid operator as of which service is discontinued.

Action 0 One Process Type 0 Identification 0 Info 0 In\_sust 0 Process Date 0 Conversation Id One 0 Conversation Id One 0 Conversation I

EDA User Portal Page 71 of

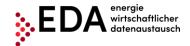

E-mail: kundenservice@eda-portal.at Website: www.eda.at/anwenderportal

# 5.8 Error in transmission of messages

## 5.8.1 Error category

Errors in the transmission of messages may be grouped into the following categories:

- 1. An error occurs when sending from the EDA User Portal to the EDA Messenger (validation on EDA Messenger platform fails).
- 2. An error occurs when delivering from the EDA Messenger to the EDA User Portal.
  - a. Data record is rejected by the EDA User Portal because content check fails
  - b. Data record is rejected by the EDA User Portal because receipt validation fails

**ad 1.** If the review of the transaction data (header) of the message on the EDA Messenger platform is negative, no attempt is made to deliver the message to the recipient. The status of the process in the EDA User Portal process monitor changes to "Error". The user has the option of manually interrupting the process and, if applicable, to start a new process.

**ad 2.a.** If after receipt of the data record in the EDA User Portal, the review of the message is negative (e.g. wrong sequence of process steps), the message is nonetheless sent to the recipient and is displayed in the EDA User Portal process monitor. The status of the process in the EDA User Portal process monitor does not change. The process is still executable and the sender can continue to send messages to the process.

**ad 2.b.** If the EDA User Portal cannot decode the data record or if the data format cannot be complied with, the message is not sent to the recipient. The error during transmission is displayed on the EDA Messenger. The status of the process in the EDA User Portal process monitor does not change. The process is still executable (as if no message had been received). The sender can still send messages to the process.

# 5.8.2 Identification of faulty processes and options for manual actions and receipt of messages

The incoming and outgoing process steps are presented on the process monitor. Errors may occur in sending and receiving process steps (e.g. process steps sequence not complied with, recipient does not exist, etc.). All faulty process steps are identified by warning notices in the "process monitor". By clicking on the magnifying glass icon, (see Figure 50), the details of a process and possible faulty process steps may be viewed. Manual actions within the process can continue to be carried out. The available actions are displayed in the row of the corresponding process in the pull-down list. It is also possible to carry out further process steps without any restrictions. The process is not blocked by possible faulty process steps.

EDA User Portal Page 72 of

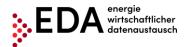

E-mail: kundenservice@eda-portal.at Website: www.eda.at/anwenderportal

Deadline From:

Deadline From:

Deadline From:

Deadline From:

Deadline From:

Deadline From:

Deadline From:

Deadline From:

Deadline From:

Deadline From:

Deadline From:

Deadline From:

Deadline From:

Deadline From:

Deadline From:

Deadline From:

Deadline From:

Deadline From:

Deadline From:

Deadline From:

Deadline From:

Deadline From:

Deadline From:

Deadline From:

Deadline From:

Deadline From:

Deadline From:

Deadline From:

Deadline From:

Deadline From:

Deadline From:

Deadline From:

Deadline From:

Deadline From:

Deadline From:

Deadline From:

Deadline From:

Deadline From:

Deadline From:

Deadline From:

Deadline From:

Deadline From:

Deadline From:

Deadline From:

Deadline From:

Deadline From:

Deadline From:

Deadline From:

Deadline From:

Deadline From:

Deadline From:

Deadline From:

Deadline From:

Deadline From:

Deadline From:

Deadline From:

Deadline From:

Deadline From:

Deadline From:

Deadline From:

Deadline From:

Deadline From:

Deadline From:

Deadline From:

Deadline From:

Deadline From:

Deadline From:

Deadline From:

Deadline From:

Deadline From:

Deadline From:

Deadline From:

Deadline From:

Deadline From:

Deadline From:

Deadline From:

Deadline From:

Deadline From:

Deadline From:

Deadline From:

Deadline From:

Deadline From:

Deadline From:

Deadline From:

Deadline From:

Deadline From:

Deadline From:

Deadline From:

Deadline From:

Deadline From:

Deadline From:

Deadline From:

Deadline From:

Deadline From:

Deadline From:

Deadline From:

Deadline From:

Deadline From:

Deadline From:

Deadline From:

Deadline From:

Deadline From:

Deadline From:

Deadline From:

Deadline From:

Deadline From:

Deadline From:

Deadline From:

Deadline From:

Deadline From:

Deadline From:

Deadline From:

Deadline From:

Deadline From:

Deadline From:

Deadline From:

Deadline From:

Deadline From:

Deadline From:

Deadline From:

Deadline From:

Deadline From:

Deadline From:

Deadline From:

Deadline From:

Deadline From:

Deadline From:

Deadline From:

Figure 50: Highlighting of faulty processes

A faulty process can be aborted internally. The process is aborted by clicking on the drop-down field in the column "Action" and selecting "Abort process due to an internal error". This aborted process takes place only "internally" in the EDA User Portal. There is no further transmission to participants involved in the process. Afterwards, no further actions are possible in the concerned process.

EDA User Portal Page 73 of

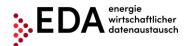

E-mail: kundenservice@eda-portal.at Website: www.eda.at/anwenderportal

# 6 Contact

Our customer service is a point of contact for any inquiries regarding registration, processes and functionalities of the EDA User Portal.

#### Contact information:

e-mail: <u>kundenservice@eda-portal.at</u>

• Hotline: +43 1 9092829 433

Website: www.eda.at

EDA User Portal Page 74 of